#### **DESKRIPSI PEKERJAAN**

#### **4.1 Analisa Sistem**

Analisa sistem bertujuan untuk mengidentifikasi permasalahan yang ada pada sistem tersebut. Menganalisa sistem ini merupakan langkah awal untuk membuat sistem baru yang lebih sempurna. Dimulai dengan melakukan wawancara. Wawancara ini dilakukan dengan seorang staf yang berada pada keuangan yang terkait. Staf tersebut memberikan informasi berupa data – data dan laporan–laporan yang diperlukan.

Bagian Keuangan memberikan gambaran besar tentang proses bisnis yang ada, mulai dari dokumen–dokumen yang diperlukan hingga desain sistem yang diinginkan oleh pihak sekolah. Dengan adanya informasi tersebut, dapat mempermudah dalam pembuatan program nantinya. Hasil dari wawancara dengan bagian keuangan, digambarkan oleh seorang penganalisa melalui *document flow* berguna dalam pembuatan struktur tabel selanjutnya. Hasil dari wawancara dengan bagian pelayanan, digambarkan oleh seorang penganalisa melalui *document flow* lama. Analisu sistem hertujuan untuk mengidemifikasi permasulahan yang adapata sistem tersebut. Menganalisa sistem ini merupakan langkah awal anuk membuat sistem haru yang lebih sempurna. Dimulai dengan membentkan wawancara. Waw

### **4.2 Document Flow**

*Document flow* memuat hasil analisis yang dibuat berdasarkan hasil survey ke SMA Kemala Bhayangakari 1 Surabaya. *Document flow* menggambarkan seluruh proses yang berhubungan dalam kegiatan pembayaran SPP dan pembayaran biaya tambahan.

#### **4.2.1 Document Flow Pembayaran SPP**

Proses dimulai ketika siswa masuk ke ruangan, disana ada staf keuangan yang siap untuk mencatat pembayaran SPP siswa berdasarkan siswa yang berkait beserta menunjukkan buku bukti SPP yang diberikan kepada staf tersebut, lalu tanda bukti di simpan untuk bagian keuangan yang nanti nya akan diserahkan pada bagian tata usaha. Setelah semua sudah dilaporkan maka bagaian tata usaha mengecek ulang laporan keuangan jika terjadi kesalahan berupa masih ada nya siswa yang belum melunasi pembayaran lebih dari 1 bulan maka akan diberikan nya sebuah surat pernyatan teguran kepada orang tua siswa untuk melunasi pembayaran jika seluruhnya tidak ada masalah maka laporan akan di berikan kepada kepala sekolah. Dapat dilihat lebih lanjut pada Gambar 4.1 di halaman 24.

### **4.2.2 Document Flow Pembayaran Biaya Tambahan**

Proses dimulai ketika siswa masuk ke ruangan, disana ada staf keuangan yang siap untuk mencatat siswa yang melakukan pembayaran biaya tambahan yang dikhususkan siswa kelas XII, berdasarkan siswa yang berkait kepada staf tersebut, lalu tanda bukti di simpan untuk bagian keuangan yang nanti nya akan diserahkan pada bagian tata usaha. Setelah semua sudah dilaporkan maka bagaian tata usaha mengecek ulang laporan keuangan jika terjadi kesalahan berupa masih ada nya siswa yang belum melunasi pembayaran lebih dari 1 bulan dari waktu yang ditetapkan maka akan diberikan nya sebuah surat pernyatan teguran kepada orang tua siswa untuk melunasi pembayaran jika seluruhnya tidak ada masalah maka laporan akan di berikan kepada kepala sekolah. Dapat dilihat lebih lanjut pada Gambar 4.2 di halaman 25. tanda hukti di simpan untuk hagian keuangan yang mani mya akan disemakkan pada hagian tata usaha. Setelah semua sudah dilaporkan maka hagian tata usaha mengecek ulang laporan keuangan jika terjadi kesalahan berupa masih ra

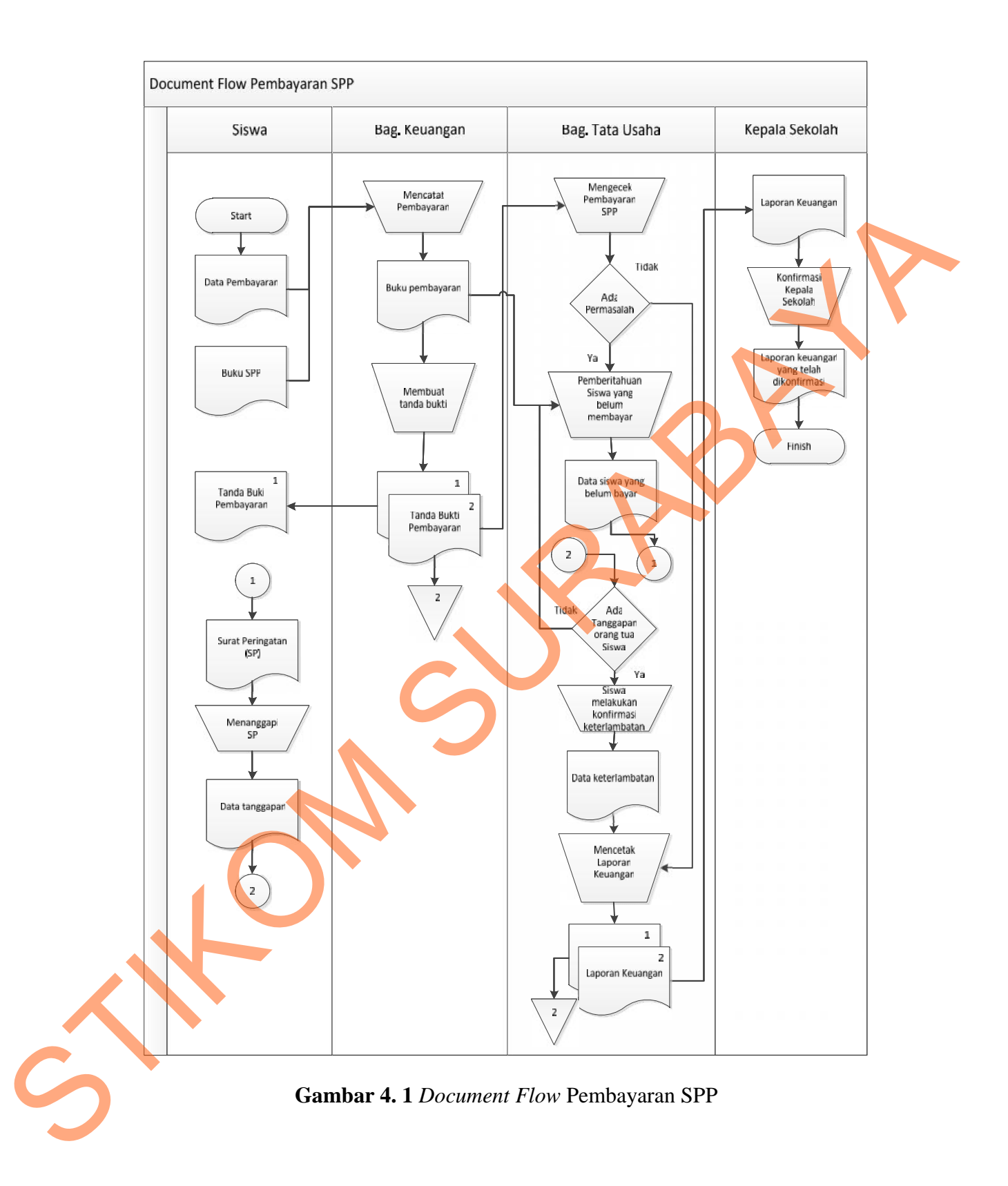

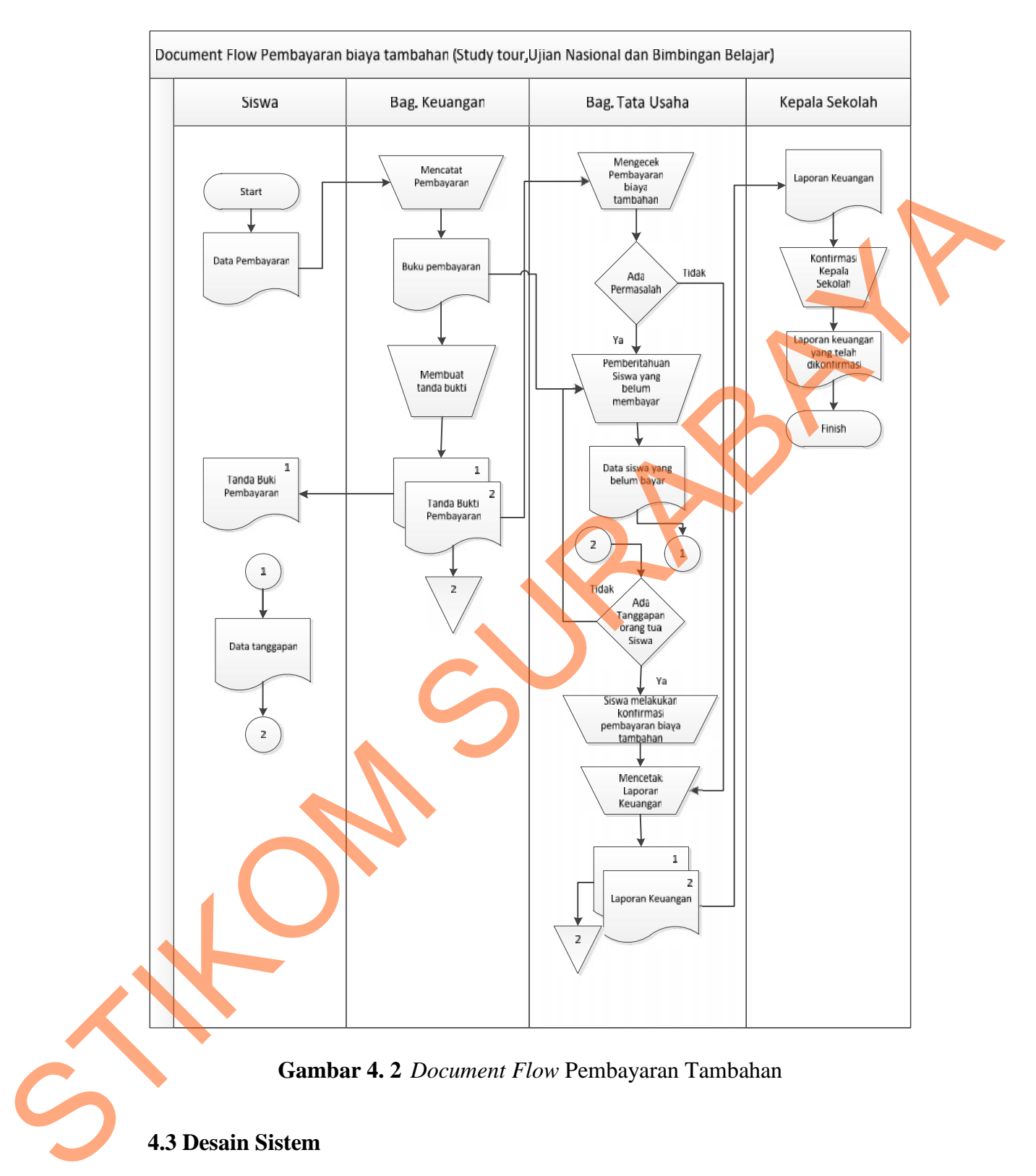

**Gambar 4. 2** *Document Flow* Pembayaran Tambahan

# **4.3 Desain Sistem**

Desain sistem merupakan tahap pengembangan setelah dilakukan analisis sistem. Desain sistem dilakukan oleh tiga orang, dengan rincian dua orang merancang *system flow*, *Context Diagram*, *Hierarchy Input Output* (HIPO), *Data* *Flow Diagram* (DFD), *Entity Relational Diagram* (ERD) dan struktur tabel. Satu orang lagi mendesain *input output* untuk dibuat aplikasi selanjutnya.

*System flow* dibuat dengan mengembangkan *document flow* lama. Dua orang mendiskusikan proses komputerisasi yang harus terjadi di dalam alur *system* yang baru. Proses tersebut juga membutuhkan *database* yang tepat untuk penyimpanan data.

Dua pendesain sistem selanjutnya membuat Context Diagram. *External Entity* dan proses-proses yang terjadi pada *Context Diagram* didapat dari *system flow* yang telah dibuat. Pendesain kemudian menyusun secara lengkap masing masing proses beserta file-file yang dibutuhkan pada DFD. *Context Diagram* yang telah dibuat, digunakan sebagai acuan pembuatan HIPO. File yang terdapat pada DFD digunakan sebagai acuan membuat ERD dan struktur tabel. s komputerisasi yang harus terjadi di dalam alur system<br>ut juga membutuhkan *database* yang tepat untuk<br>tem selanjutnya membuat Context Diagram. External<br>ang terjadi pada Context Diagram didapat dari system<br>ndesain kemudia

#### **4.3.1 System Flow**

Dalam sub bab ini dijelaskan cara kerja aliran sistem yang kami rekomendasikan sebagai pengganti proses manual pada SMA Kemala Bhayangkari 1 Surabaya*,* sehingga proses berjalan efisien.

## **1. System Flow Pembayaran SPP**

*System flow* merupakan perancangan sistem yang akan digunakan untuk membuat sistem informasi pembayaran SPP. Menjelaskan tentang aliran Dalam sub bab ini dijel<br>rekomendasikan sebagai pengga<br>Bhayangkari 1 Surabaya, sehingga p<br>1. System Flow Pembayaran SPI<br>System flow merupakan pe<br>membuat sistem informasi peml<br>pembayaran SPP yang telah terkomp pembayaran SPP yang telah terkomputerisasi. Pada Gambar 4.3.

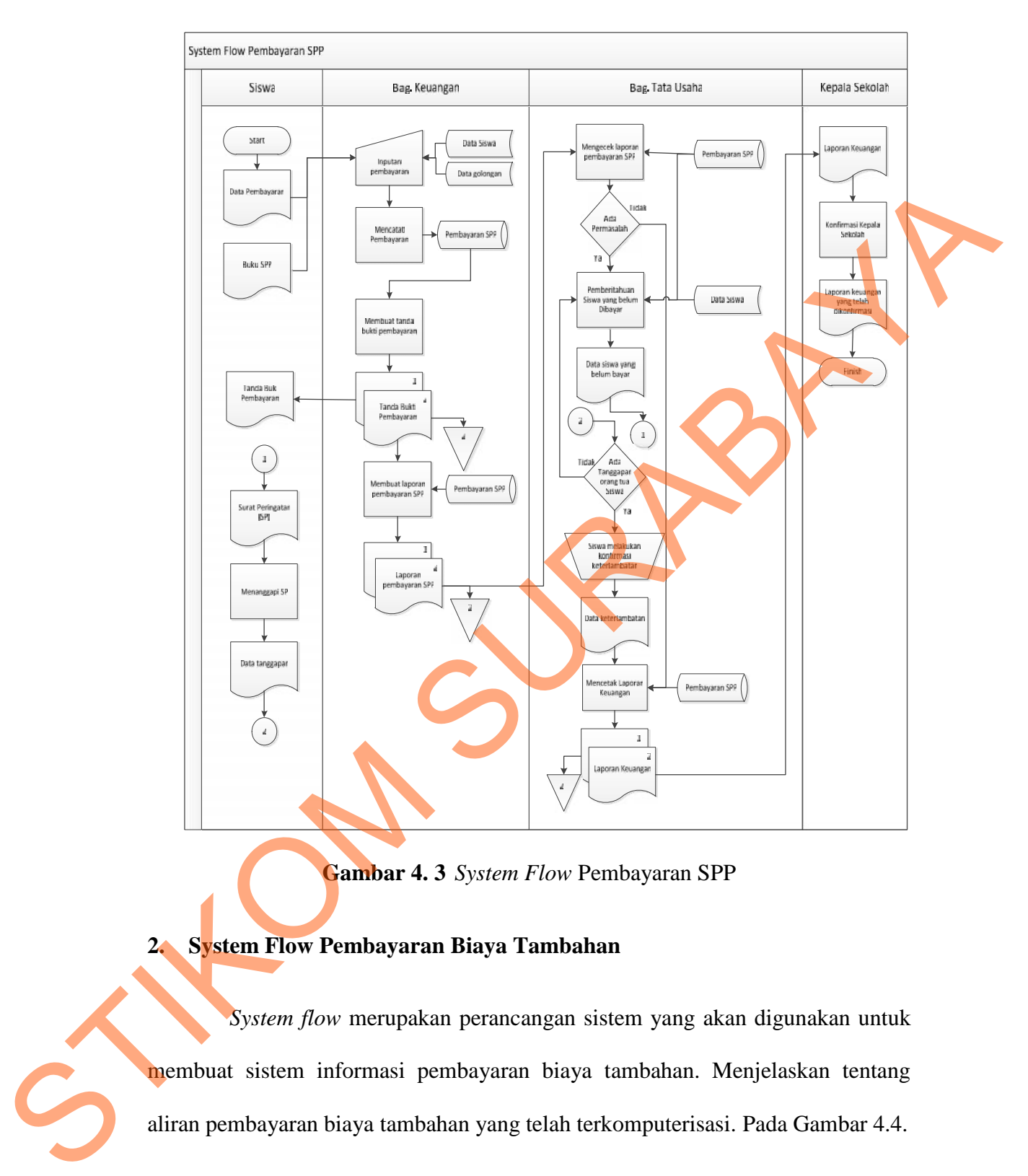

**Gambar 4. 3** *System Flow* Pembayaran SPP

# **2. System Flow Pembayaran Biaya Tambahan**

*System flow* merupakan perancangan sistem yang akan digunakan untuk membuat sistem informasi pembayaran biaya tambahan. Menjelaskan tentang aliran pembayaran biaya tambahan yang telah terkomputerisasi. Pada Gambar 4.4.

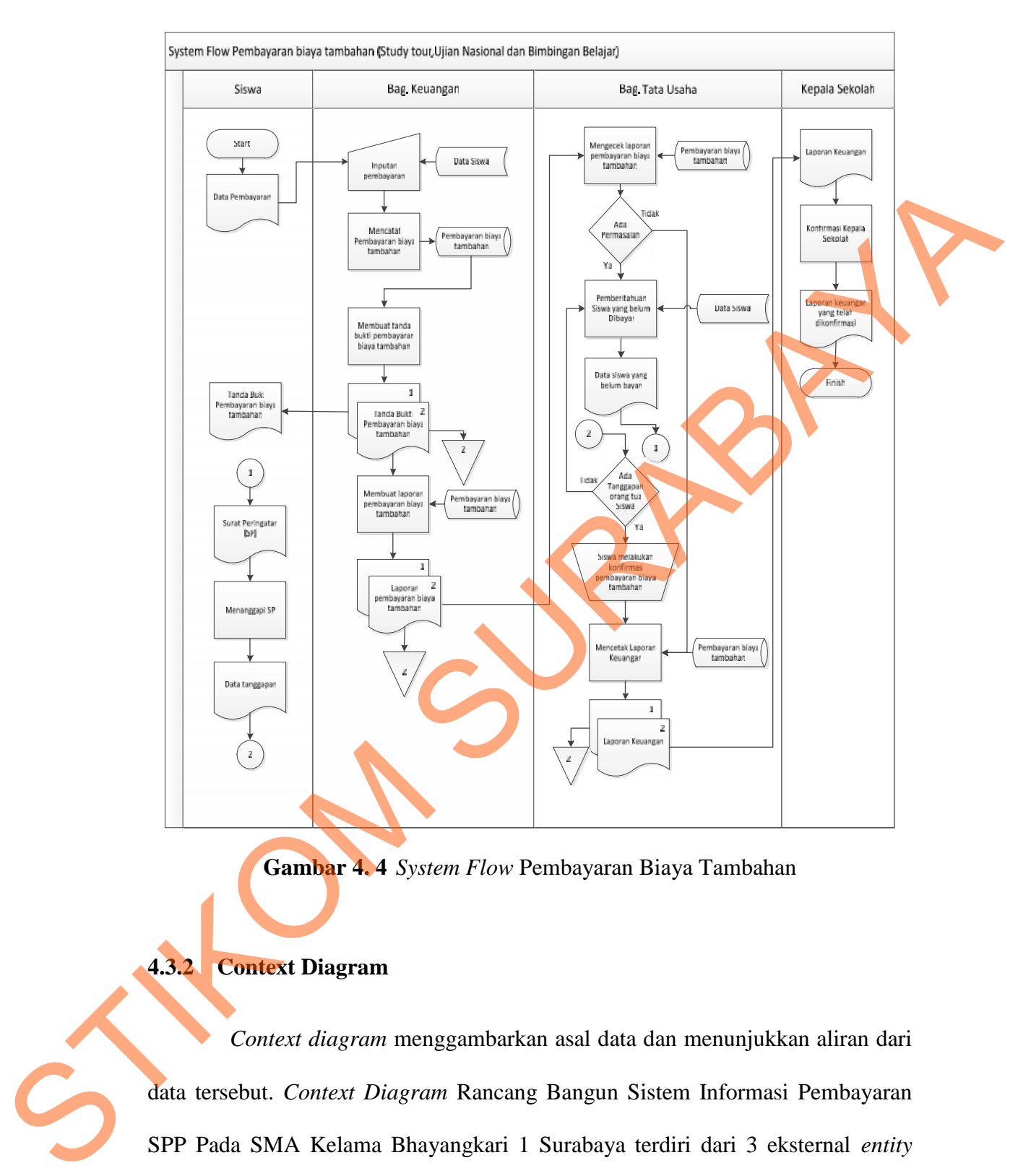

**Gambar 4. 4** *System Flow* Pembayaran Biaya Tambahan

#### **4.3.2 Context Diagram**

*Context diagram* menggambarkan asal data dan menunjukkan aliran dari data tersebut. *Context Diagram* Rancang Bangun Sistem Informasi Pembayaran SPP Pada SMA Kelama Bhayangkari 1 Surabaya terdiri dari 3 eksternal *entity* yaitu Siswa, Bagian Keuangan dan Tata Usaha. Aliran data yang keluar dari masing-masing eksternal *entity* mempunyai arti bahwa data tersebut berasal dari

eksternal *entity* tersebut. Sedangkan aliran data yang masuk mempunyai arti informasi data ditujukan untuk eksternal *entity* tersebut.

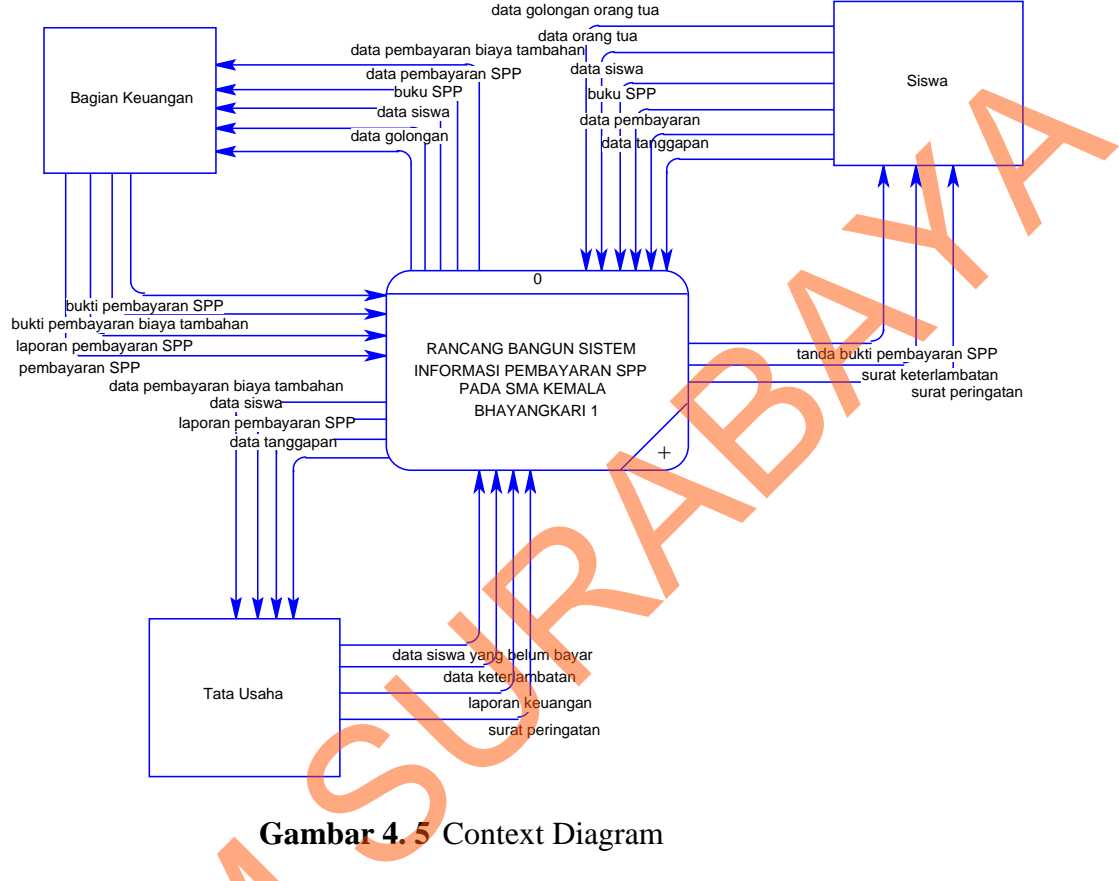

**Gambar 4. 5** Context Diagram

# **4.3.3 Data Flow Diagram Level 1**

Pada gambar 4.6 merupakan DFD Level 1 Rancang Bangun Sistem Informasi Pembayaran SPP Pada SMA Kelama Bhayangkari 1 Surabaya yang memiliki beberapa proses yaitu proses maintenance, autentifikasi, proses transaksi dan proses laporan. Pada gambar 4.6 juga digambarkan *Data store* yang digunakan dalam sistem. *Data Store* yang digunakan adalah Siswa, Histori Siswa, 4.3.3 Data Flow Diagram Level 1<br>Pada gambar 4.6 merupai<br>Informasi Pembayaran SPP Pada 3<br>memiliki beberapa proses yaitu pros<br>dan proses laporan. Pada gamba<br>digunakan dalam sistem. *Data Store*<br>Orang Tua, Pembayaran SPP, Gol Orang Tua, Pembayaran SPP, Golongan, Biaya Tambahan.

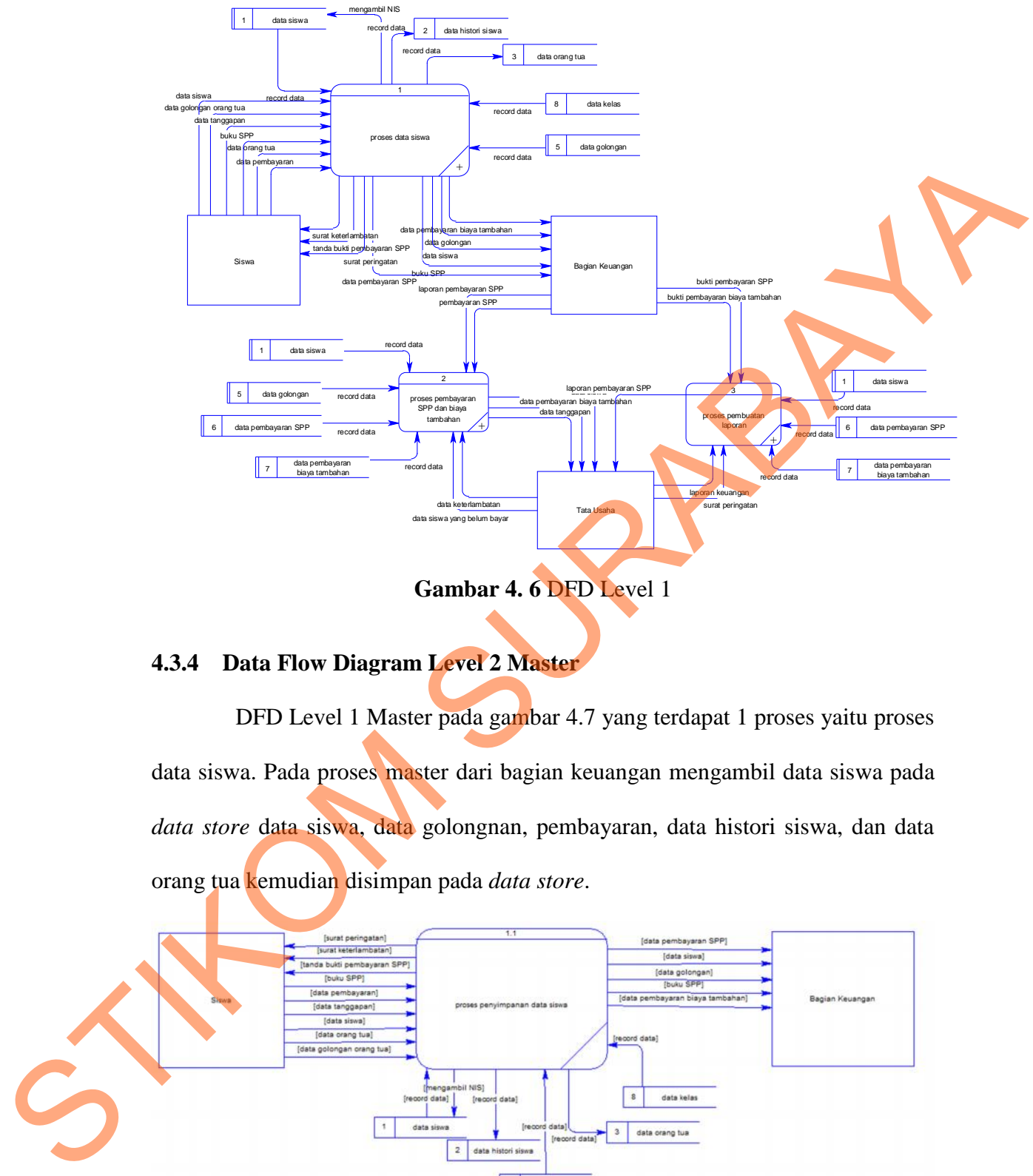

**Gambar 4. 6** DFD Level 1

# **4.3.4 Data Flow Diagram Level 2 Master**

DFD Level 1 Master pada gambar 4.7 yang terdapat 1 proses yaitu proses data siswa. Pada proses master dari bagian keuangan mengambil data siswa pada *data store* data siswa, data golongnan, pembayaran, data histori siswa, dan data orang tua kemudian disimpan pada *data store*.

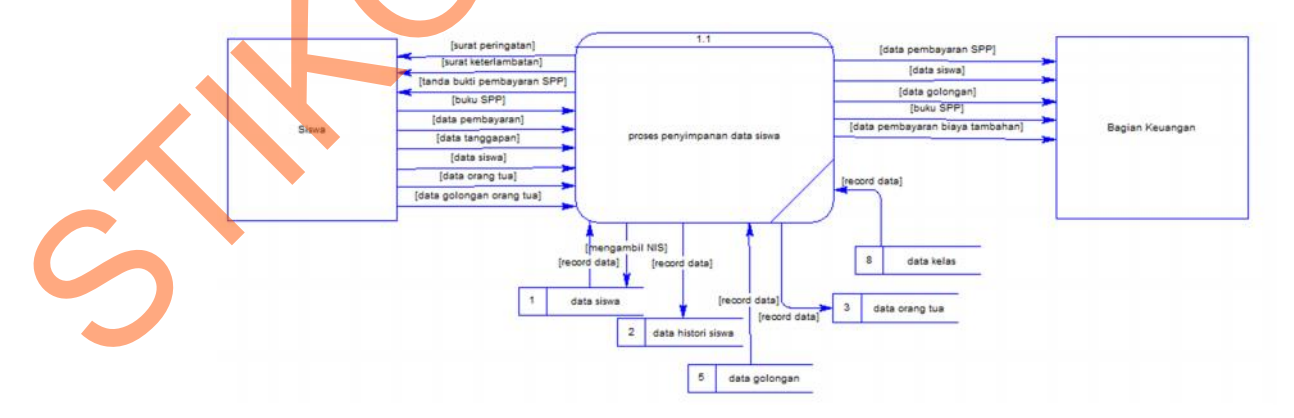

**Gambar 4. 7** DFD Level 2 Proses Data Siswa

#### **4.3.5 Data Flow Diagram Level 2 Transaksi**

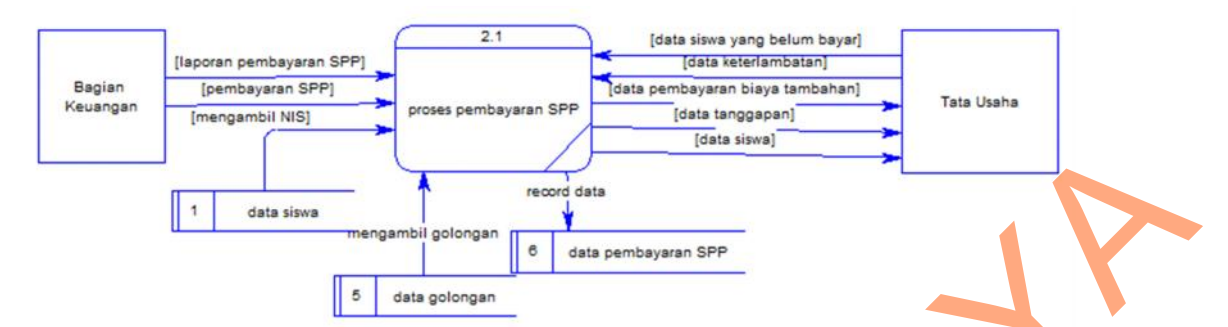

**Gambar 4. 8** DFD Level 2 Proses Pembayaran SPP

DFD Level 2 Transaksi pada gambar 4.8 terdapat 1 proses yaitu pembayaran. Pada proses pembayaran data siswa dan diambil pada *data store* kemudian data pembayaran SPP dan data pembayaran tambahan disimpan padan *data store* .

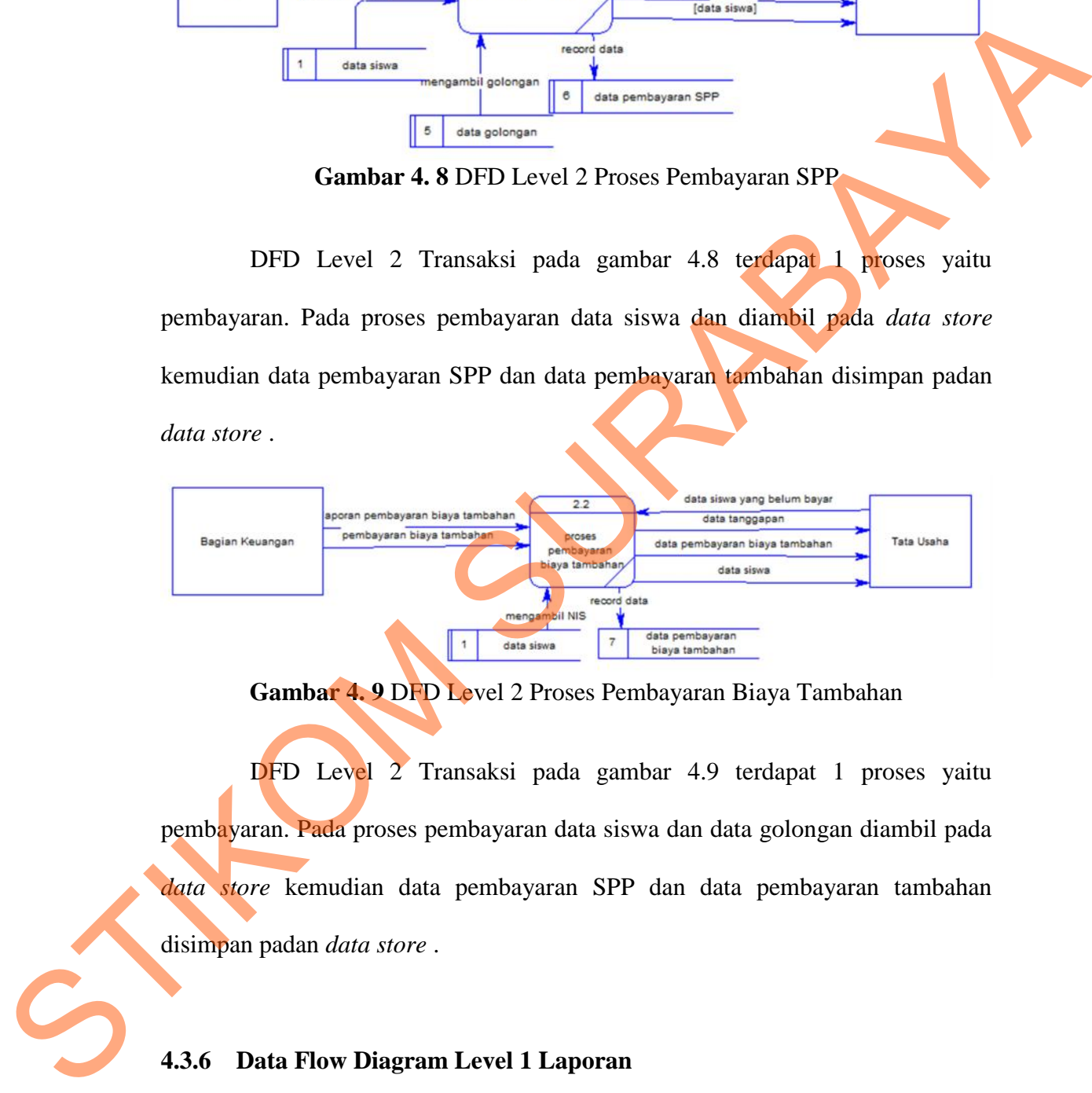

**Gambar 4. 9** DFD Level 2 Proses Pembayaran Biaya Tambahan

DFD Level 2 Transaksi pada gambar 4.9 terdapat 1 proses yaitu pembayaran. Pada proses pembayaran data siswa dan data golongan diambil pada *data store* kemudian data pembayaran SPP dan data pembayaran tambahan disimpan padan *data store* .

# **4.3.6 Data Flow Diagram Level 1 Laporan**

DFD Level 2 Laporan pada gambar 4.10 terdapat 1 proses yaitu laporan. Pada proses laporan data siswa dan data pembayaran diambil pada *data store*..

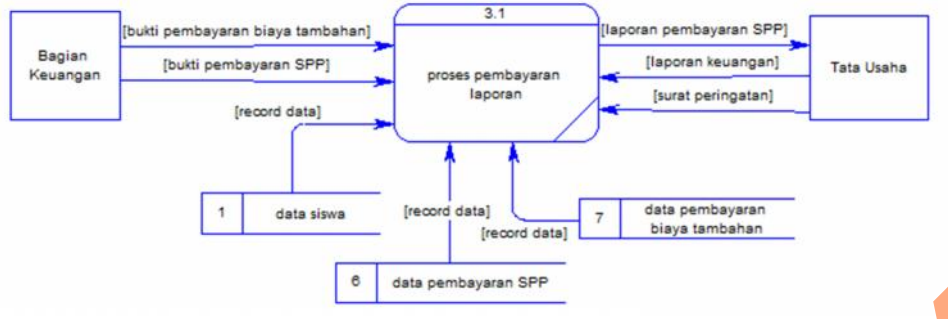

**Gambar 4. 10** DFD Level 2 Laporan

#### **4.3.7 Hirarki Input Proses Output (HIPO)**

Hirarki *Input* Proses Output menggambarkan hirarki proses-proses yang ada dalam *Data Flow Diagram*. Gambar 4.11 adalah HIPO dari Rancang Bangun Sistem Informasi Pembayaran SPP Pada SMA Kemala Bhayangkari 1 Surabaya.

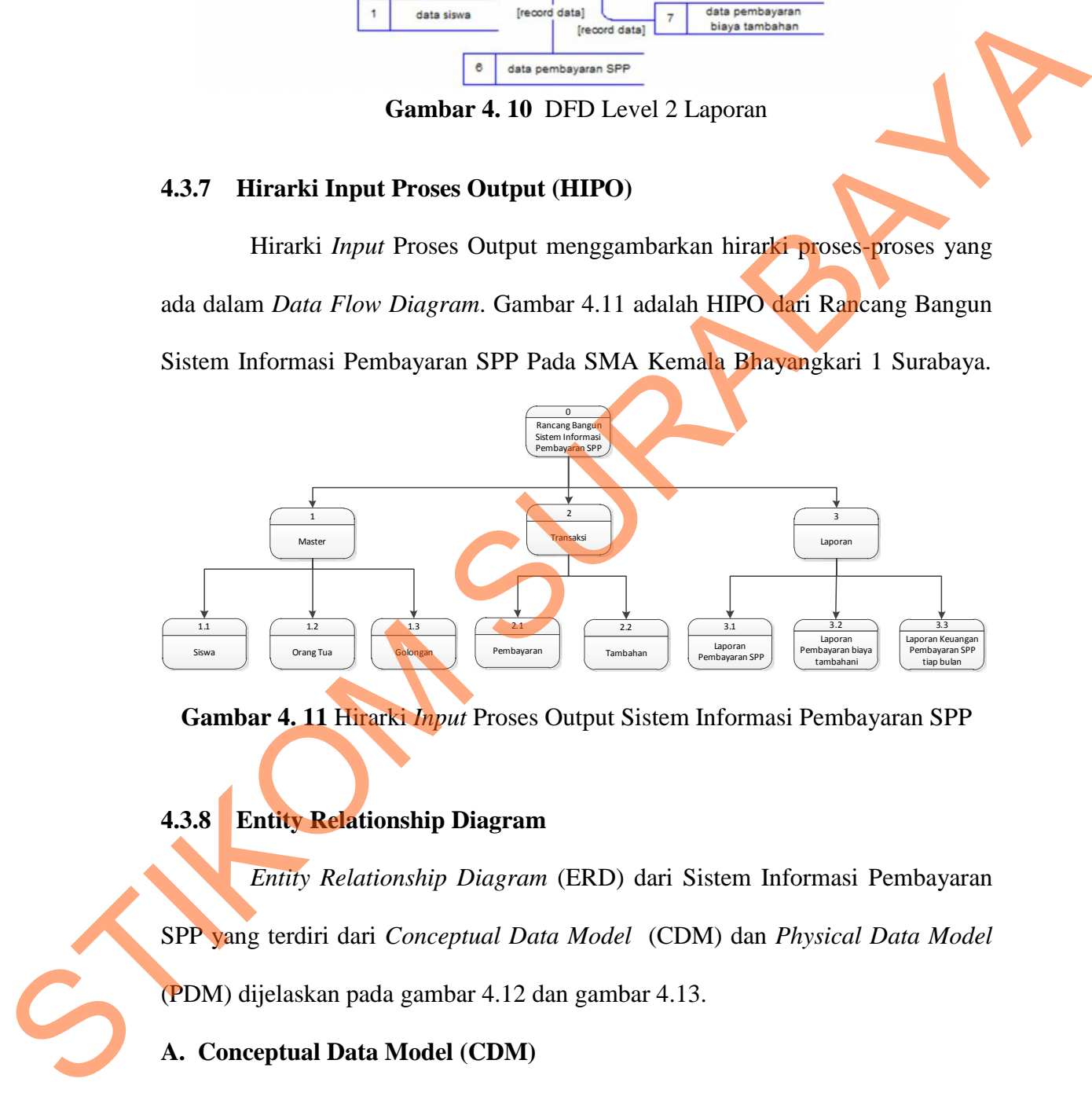

**Gambar 4. 11** Hirarki *Input* Proses Output Sistem Informasi Pembayaran SPP

# **4.3.8 Entity Relationship Diagram**

*Entity Relationship Diagram* (ERD) dari Sistem Informasi Pembayaran SPP yang terdiri dari *Conceptual Data Model* (CDM) dan *Physical Data Model* (PDM) dijelaskan pada gambar 4.12 dan gambar 4.13.

## **A. Conceptual Data Model (CDM)**

Pada gambar 4.12 merupakan *conceptual data model* pada Rancang Bangun Sistem Informasi Pembayaran SPP Pada SMA Kemala Bhayangkari 1 Surabaya.

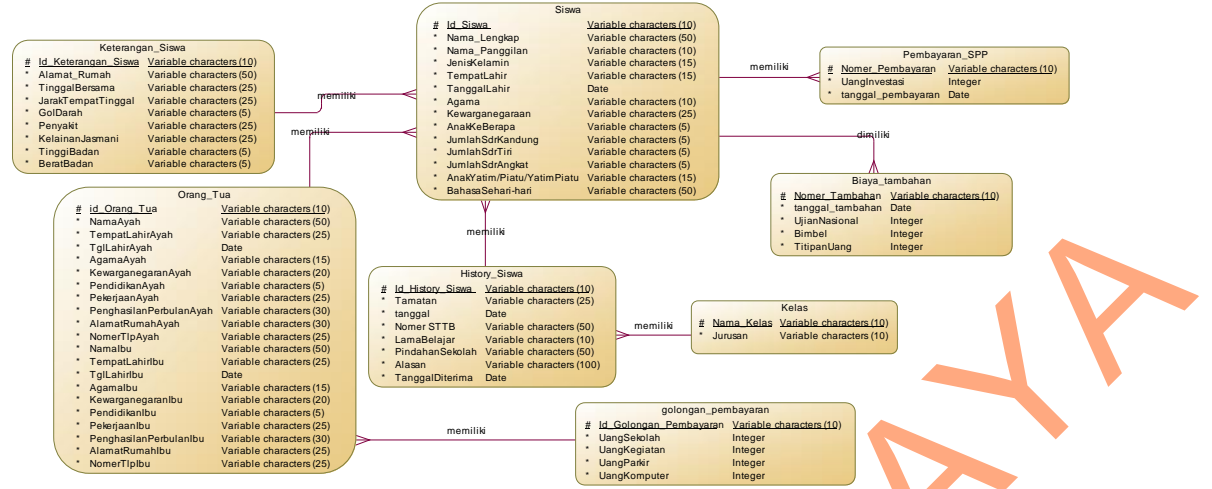

Gambar 4. 12 Conceptual Data Model Sistem Informasi Pembayaran SPP

# **B. Physical Data Model (PDM)**

Pada gambar 4.10 merupakan *physical data model* dari Rancang Bangun Sistem Informasi Pembayaran SPP Pada SMA Kemala Bhayangkari 1 Surabaya. PDM merepresentasikan tabel-tabel yang digunakan dalam sistem informasi Pembayaran SPP beserta dengan tipe data dan panjang masing-masing tipe data tersebut.

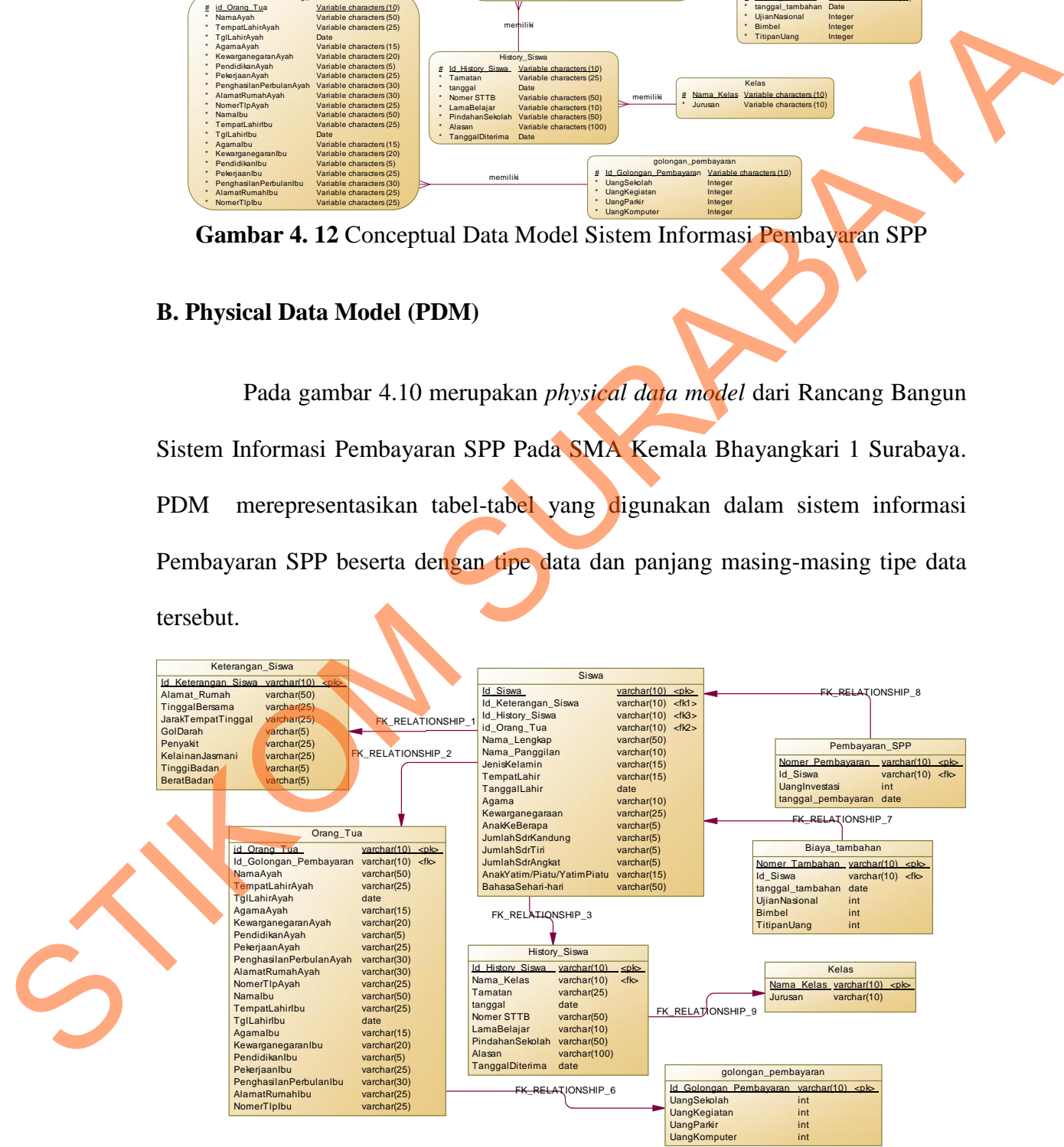

**Gambar 4. 13** Physical Data Model Sistem Informasi Pembayaran SPP ...

### **4.3.9 Struktur Tabel**

Desain tabel menggambarkan entity yang terdapat dalam database yang akan digunakan pada sinformasi pembayaran SPP di SMA Kemala Bhayangakari 1 Surabaya.

#### **1. Tabel Siswa**

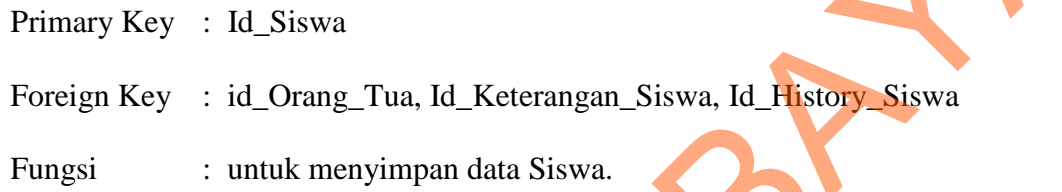

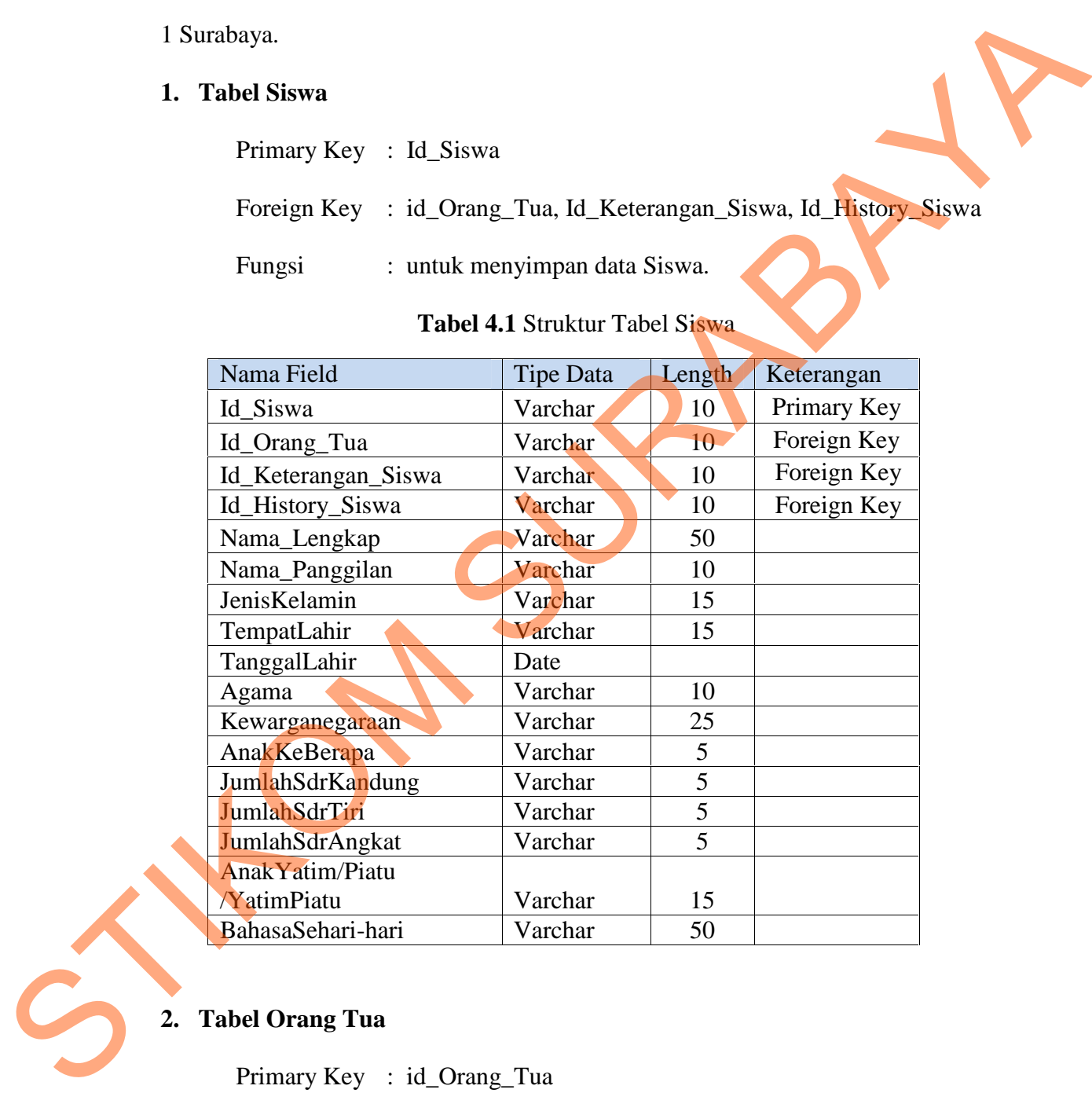

# **Tabel 4.1** Struktur Tabel Siswa

# **2. Tabel Orang Tua**

Primary Key : id\_Orang\_Tua Foreign Key : id\_Golongan\_Pembayaran

Fungsi : untuk menyimpan data orang tua

| Nama Field                                                                     | <b>Tipe Data</b>                   | Length | Keterangan  |
|--------------------------------------------------------------------------------|------------------------------------|--------|-------------|
| Id_Orang_Tua                                                                   | Varchar                            | 10     | Primary Key |
| Id_Golongan_Pembayaran                                                         | Varchar                            | 10     | Foreign Key |
| NamaAyah                                                                       | Varchar                            | 50     |             |
| TempatLahirAyah                                                                | Varchar                            | 25     |             |
| TglLahirAyah                                                                   | Date                               |        |             |
| AgamaAyah                                                                      | Varchar                            | 15     |             |
| KewarganegaranAyah                                                             | Varchar                            | 20     |             |
| PendidikanAyah                                                                 | Varchar                            | 5      |             |
| PekerjaanAyah                                                                  | Varchar                            | 25     |             |
| PenghasilanPerbulanAyah                                                        | Varchar                            | 30     |             |
| AlamatRumahAyah                                                                | Varchar                            | 30     |             |
| NomerTlpAyah                                                                   | Varchar                            | 25     |             |
| NamaIbu                                                                        | Varchar                            | 50     |             |
| TempatLahirIbu                                                                 | Varchar                            | 25     |             |
| TglLahirIbu                                                                    | Date                               |        |             |
| AgamaIbu                                                                       | Varchar                            | 15     |             |
| KewarganegaranIbu                                                              | Varchar                            | 20     |             |
| PendidikanIbu                                                                  | Varchar                            | 5      |             |
| PekerjaanIbu                                                                   | Varchar                            | 25     |             |
| PenghasilanPerbulanIbu                                                         | Varchar                            | 30     |             |
| <b>AlamatRumahIbu</b>                                                          | Varchar                            | 25     |             |
| NomerTlpIbu                                                                    | Varchar                            | 25     |             |
| 3. Tabel Keterangan Siswa<br>Primary Key<br><b>Foreign Key</b><br>$\therefore$ | : id_Keterangan_Siswa              |        |             |
| Fungsi<br>S<br>Tabel 4.3 Struktur Tabel Keterangan Siswa                       | : untuk menyimpan keterangan siswa |        |             |
| Nama Field                                                                     | <b>Tipe Data</b>                   | Length | Keterangan  |
| Id_Keterangan_Siswa                                                            | Varchar                            | 10     | Primary Key |
| Alamat Rumah                                                                   | Varchar                            | 50     |             |

**Tabel 4.2** Struktur Tabel Orang Tua

# **3. Tabel Keterangan Siswa**

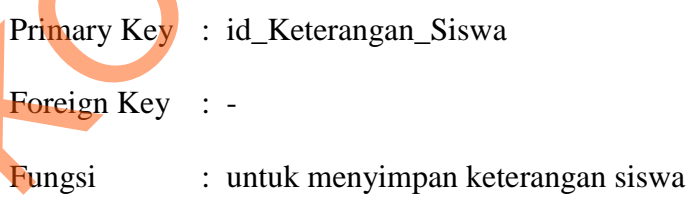

# **Tabel 4.3** Struktur Tabel Keterangan Siswa

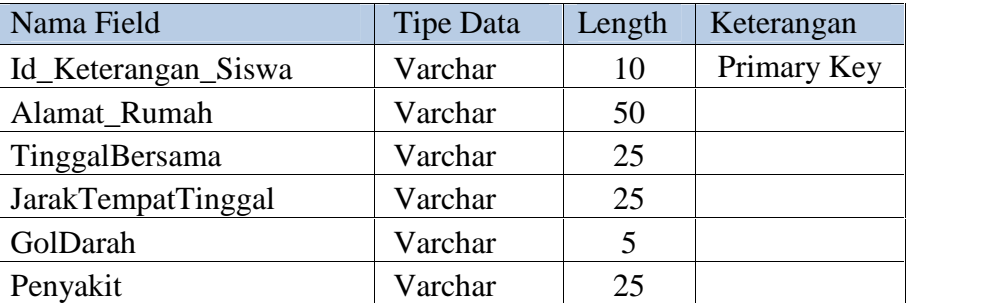

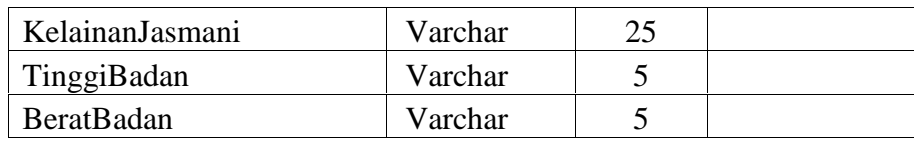

# **4. Tabel History Siswa**

Primary Key : Id\_History\_Siswa

Foreign Key : Nama\_Kelas

Fungsi : untuk menyimpan data history siswa

**Tabel 4.4** Struktur Tabel history siswa

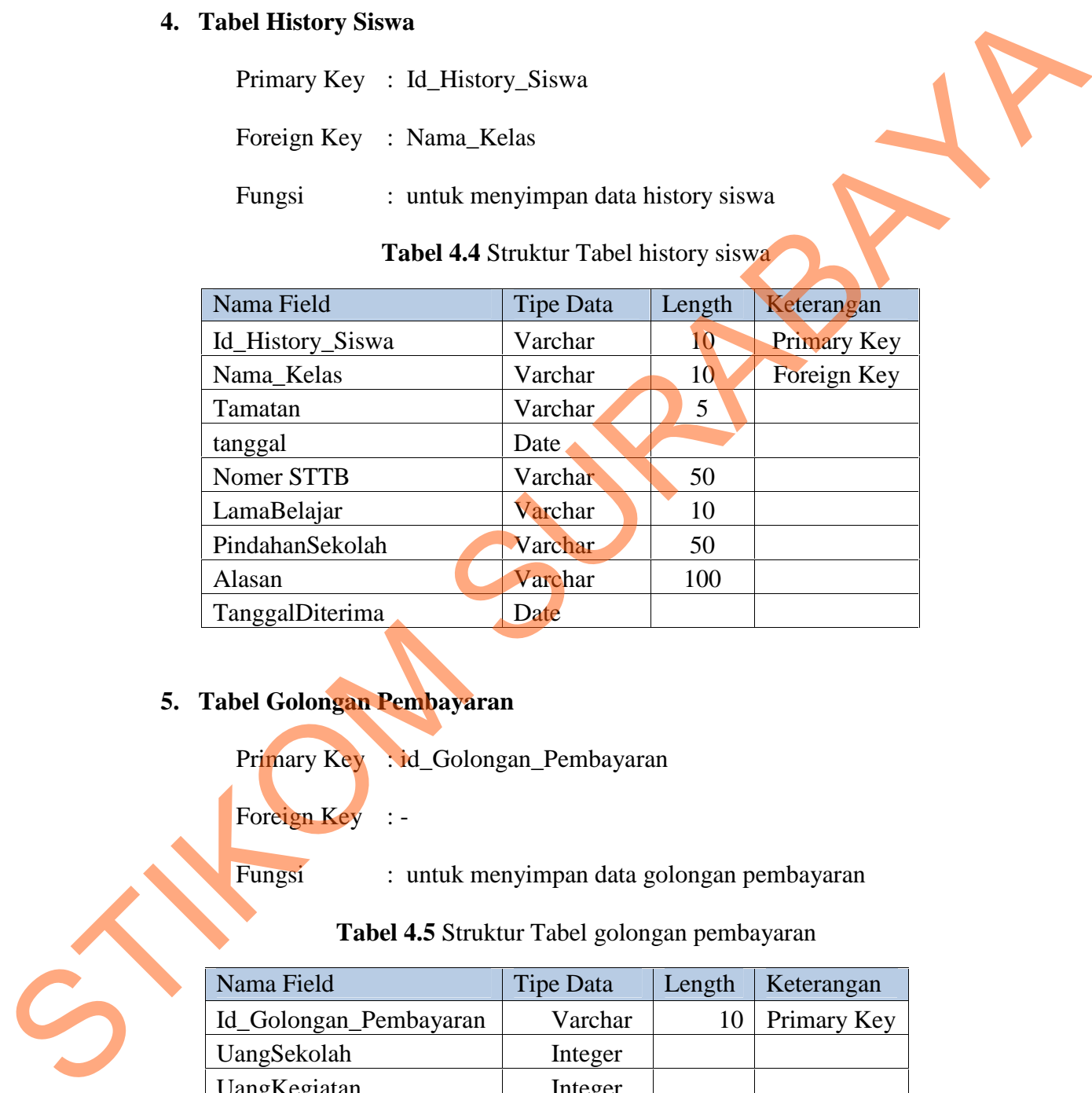

# **5. Tabel Golongan Pembayaran**

Primary Key : id\_Golongan\_Pembayaran

Foreign Key : -

Fungsi : untuk menyimpan data golongan pembayaran

**Tabel 4.5** Struktur Tabel golongan pembayaran

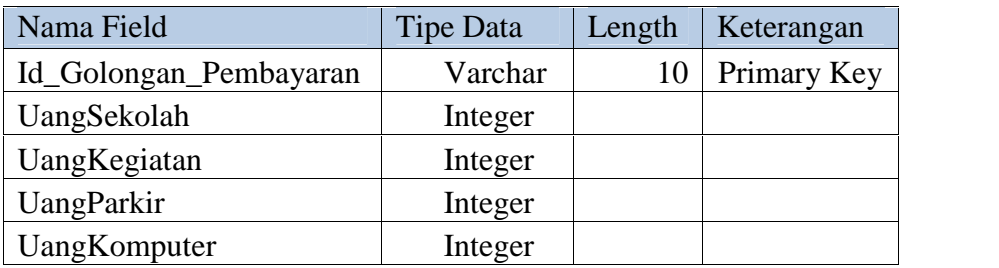

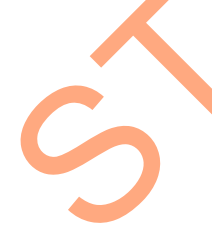

### **6. Tabel Pembayaran SPP**

Primary Key : Nomer\_Pembayaran Foreign Key : id\_Siswa

Fungsi : untuk menyimpan data Pembayaran SPP

**Tabel 4.6** Struktur Tabel pembayaran SPP

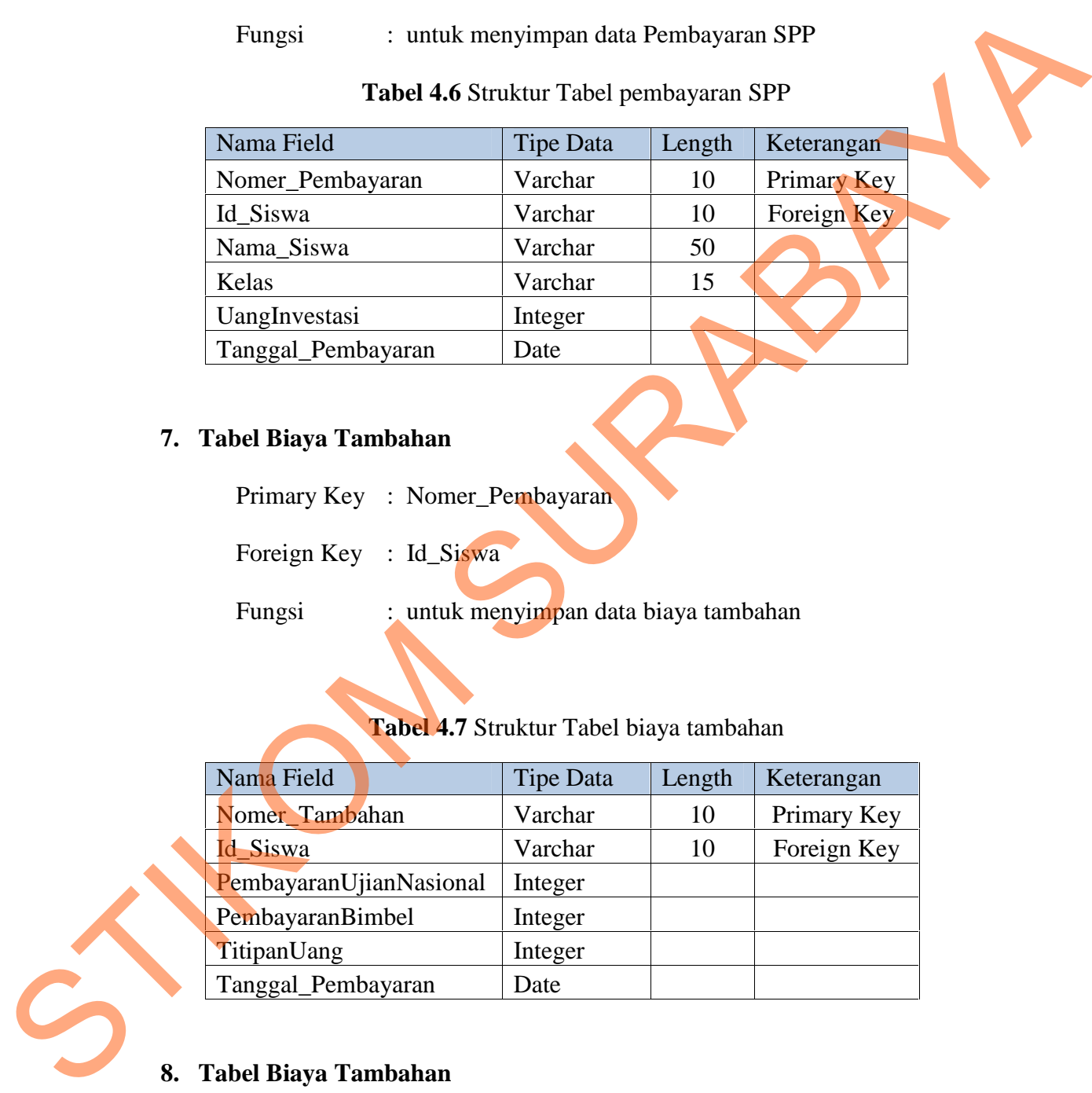

# **7. Tabel Biaya Tambahan**

Primary Key : Nomer\_Pembayaran

Foreign Key : Id\_Siswa

Fungsi : untuk menyimpan data biaya tambahan

**Tabel 4.7** Struktur Tabel biaya tambahan

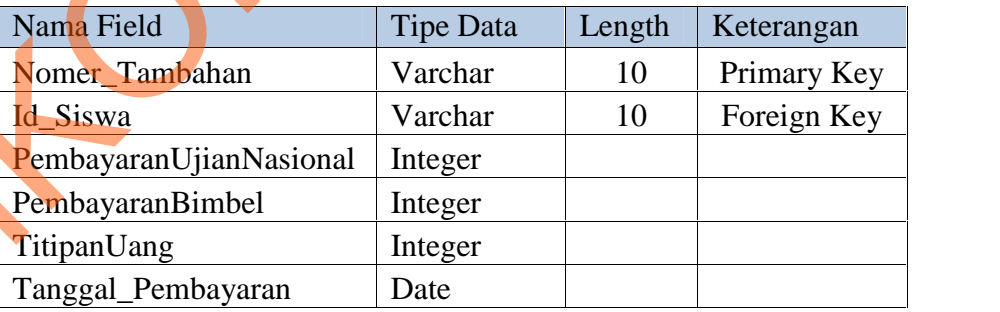

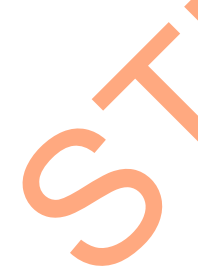

# **8. Tabel Biaya Tambahan**

Primary Key : Nama\_Kelas

Foreign Key : -

Fungsi : untuk menyimpan data kelas

#### **Tabel 4.8** Struktur Tabel kelas

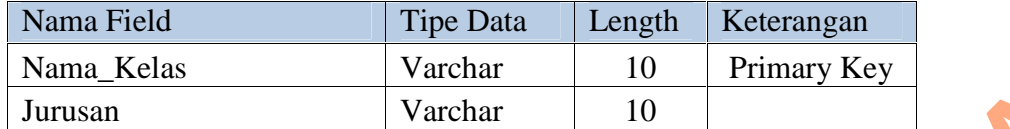

#### **4.3.10 Desain Input/Output**

Gambar–gambar berikut adalah tampilan desain program dari rancang bangun sistem informasi pembayaran SPP yang dibuat.

### **1. Form Login**

*Form* ini digunakan untuk masuk ke program sebagai admin, petugas keuangan atau bagian tata usaha, sehingga dapat menjalankan program sesuai dengan hak akses yang diberikan. Untuk selengkapnya bisa dilihat pada gambar 4.14.

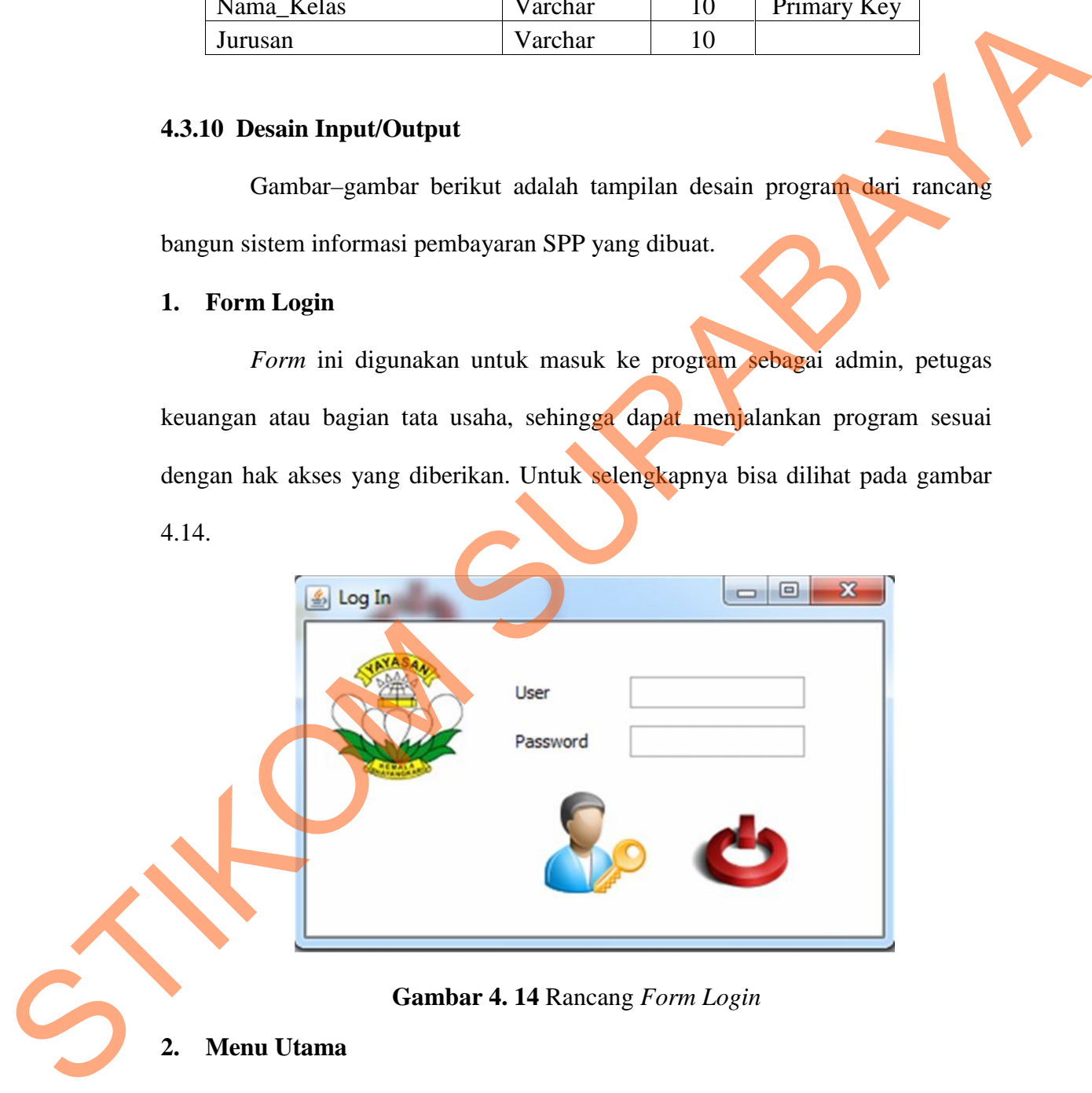

#### **Gambar 4. 14** Rancang *Form Login*

#### **2. Menu Utama**

Menu Utama merupakan menu yang pertama kali tersedia setelah pengguna login ke dalam sistem. Di dalam menu utama terdapat di dalam master terdapat data siswa, data orang tua, data golongan pada transaksi terdapat pembayaran SPP dan pembayaran biaya tambahan, untuk lebih lanjut nya bias di lihat pada gambar 4.15.

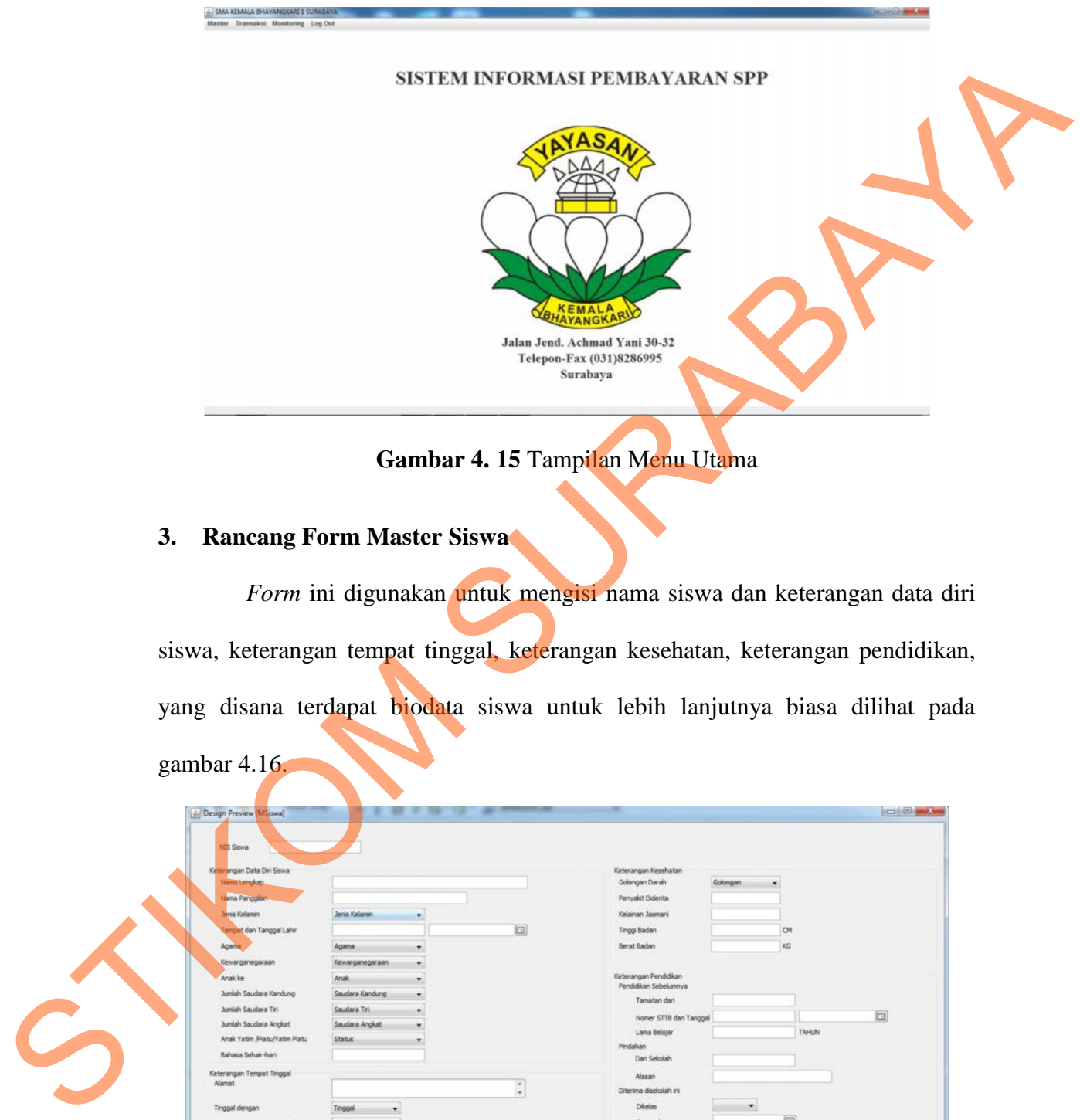

**Gambar 4. 15** Tampilan Menu Utama

### **3. Rancang Form Master Siswa**

*Form* ini digunakan untuk mengisi nama siswa dan keterangan data diri siswa, keterangan tempat tinggal, keterangan kesehatan, keterangan pendidikan, yang disana terdapat biodata siswa untuk lebih lanjutnya biasa dilihat pada gambar 4.16.

| Keterangan Data Diri Sisira     |                        |                      | Keterangan Kesehatan     |               |                |
|---------------------------------|------------------------|----------------------|--------------------------|---------------|----------------|
| Nama Lengkap                    |                        |                      | Golongan Darah           | Golongan<br>٠ |                |
| Nama Panggilan                  |                        |                      | Penyakit Diderita        |               |                |
| Jenis Kelamin                   | Jersis Kelamin<br>۰    |                      | Kelainan Jasmani         |               |                |
| mpat dan Tanggal Lahir          |                        | a                    | Tinggi Badan             |               | CM             |
| Agama                           | Agama<br>۰             |                      | Berat Badan              |               | KG             |
| Kewarganegaraan                 | Kewarganegaraan<br>۰   |                      |                          |               |                |
| Anakke                          | Anak<br>۰.             |                      | Keterangan Pendidikan    |               |                |
| Jumlah Saudara Kandung          | Saudara Kandung<br>٠   |                      | Pendidikan Sebelumnya    |               |                |
| Jumlah Saudara Tiri             | Saudara Tiri<br>۰      |                      | Tamatan dari             |               |                |
| Jumlah Saudara Angkat           | Saudara Angkat<br>۰    |                      | Nomer STTB dan Tanggal   |               | $\Box$         |
| Anak Yatim /Platu/Yatim Platu   | Status<br>۰            |                      | Lana Belajar             |               | TAHLIN         |
| Bahasa Sehair-hari              |                        |                      | Pindahan<br>Dani Sekolah |               |                |
| Keterangan Tempat Tinggal       |                        |                      |                          |               |                |
| Alamat                          |                        | $\ddot{\phantom{a}}$ | Alasan                   |               |                |
|                                 |                        |                      | Diterima disekolah ini   |               |                |
| Tinggal dengan                  | Tinggal<br>×           |                      | Dioslas                  | ×.            |                |
| Jarak tempat tinggal ke Sekolah | <b>Jarak</b><br>$+104$ |                      | Tanggal                  |               | $\boxed{\Box}$ |

**Gambar 4. 16** Rancang *Form* Siswa

#### **4. Rancang Form Master Orang Tua**

*Form* ini digunakan untuk mengisi biodata ayah dan biodata ibu yang terdiri dari nama, tempat lahir, tanggal lahir, agama, kewarganegaraan, pendidikan, pekerjaan, penghasilan dalam waktu perbulan, alamat rumah, dan nomer telepon kemudian golongan orang tua siswa ditentukan menurut 3 golongan pekerjaan yaitu: golongan polisi, golongan perwira, dan golongan umum, untuk lebih lengkapnya dapat dilihat pada gambar 4.17.

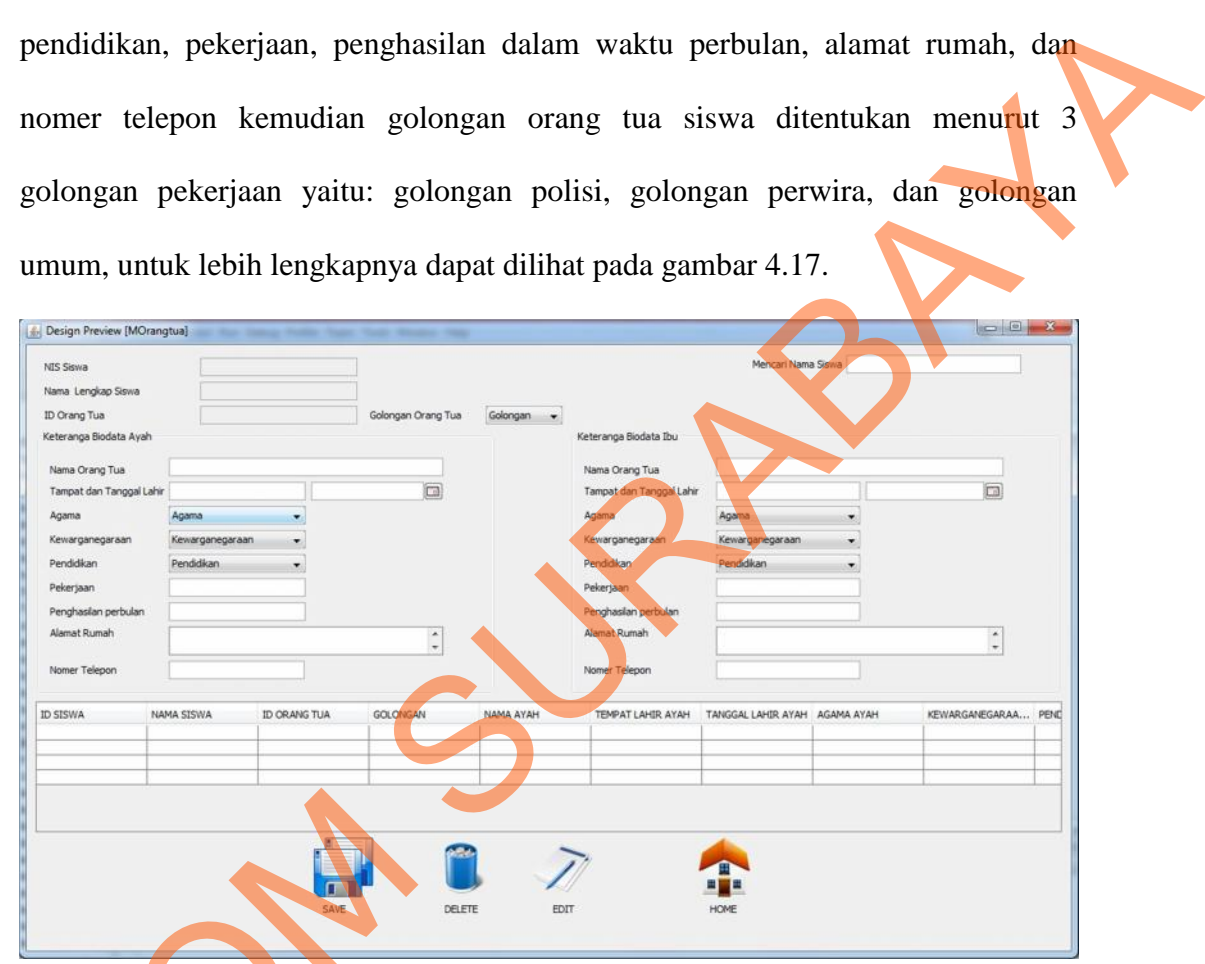

**Gambar 4. 17** Rancang *Form* Orang Tua

# **5. Rancang Form Master Golongan**

*Form* ini digunakan untuk mengisi data golongan yang terdiri dari uang sekolah, uang kegiatan,uang parkir, dan uang komputer yang diperlukan oleh sekolah dalam menentukan golongan orang tua siswa untuk melakukan Gambar 4. 17 pembayaran SPP, untuk lebih jelasnya silahkan lihat pada gambar 4.18.

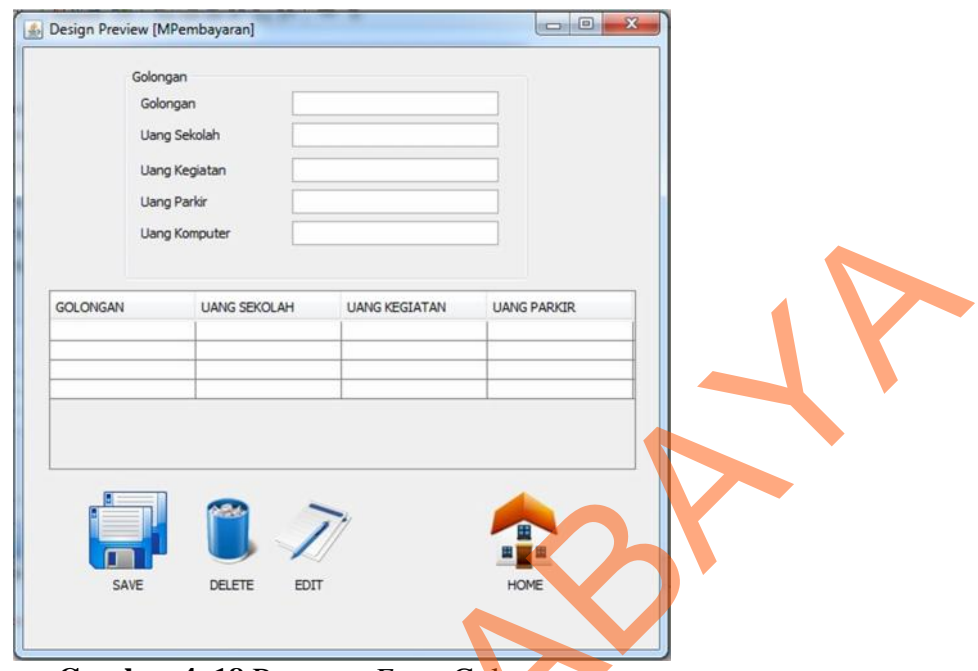

**Gambar 4. 18** Rancang *Form* Golongan

# **6. Rancang Form Master Kelas**

*Form* ini digunakan untuk mengisi data kelas siswa yang diperlukan oleh siswa dalam menentukan kelas siswa yang terdiri kelas siswa contohnya X kemudian untuk jurusan ada IPA dan IPS sedangkan siswa kelas X hanya mengisi Non, untuk lebih jelasnya silahkan lihat pada gambar 4.19.

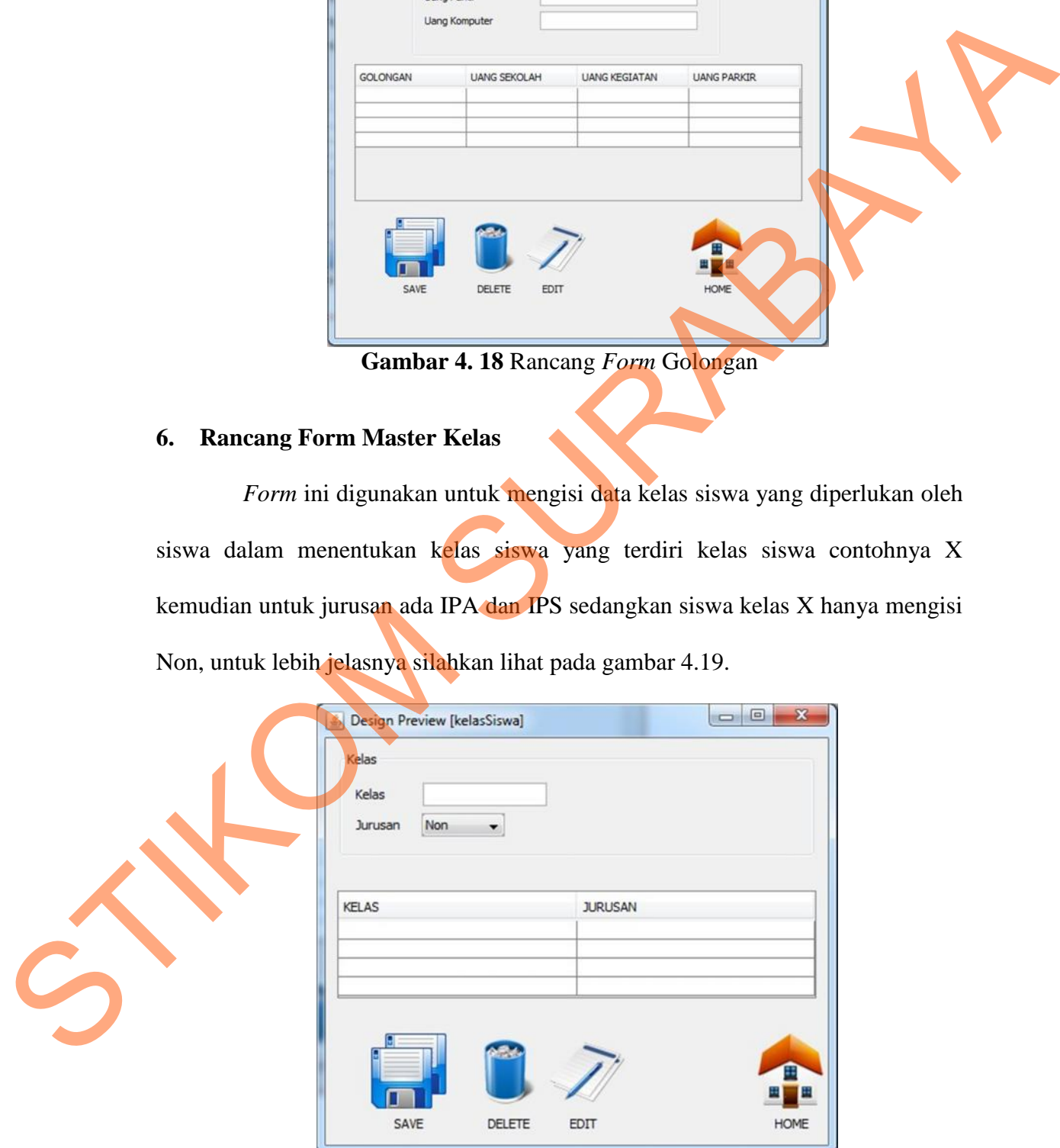

**Gambar 4. 19** Rancang *Form* Kelas

#### **7. Rancang Form Transaksi Pembayaran SPP**

*Form* ini digunakan untuk mengisi NIS siswa yang berguna untuk melakukan pembayaran SPP yang nantinya id pembayaran, nama, kelas, jenis golongan secara *auto generate* akan muncul di *text box*, dalm form ini terdapat nama, kelas, tanggal, jenis golongan biaya pembayaran SPP. Kemudian muncul biaya yang harus dibayar untuk lebih jelas silahkan lihat pada gambar 4.20.

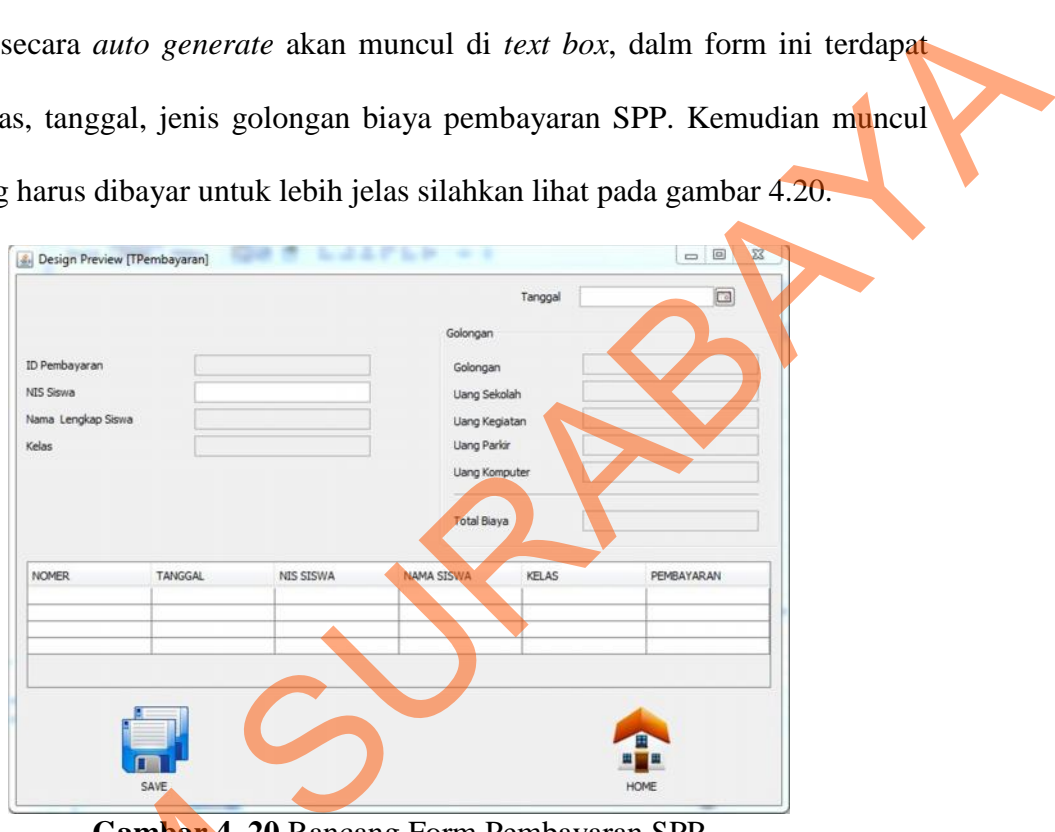

**Gambar 4. 20** Rancang Form Pembayaran SPP

#### **8. Rancang Form Transaksi Tambahan Biaya**

*Form* ini digunakan untuk mengisi NIS siswa yang berguna untuk melakukan pembayaran biaya tambahan yang nantinya nis siswa, nama siswa, dan kelas secara *auto generate* akan muncul dan menginputkan pembayaran ujian nasional siswa, pembayaran bimbingan belajar siswa, dan titipan yang yang berfungsi untuk melakakukan study tour maupun biaya lainnya keperluan siswa, Gambar 4. 20 Rar<br>
8. Rancang Form Transaksi Tar<br>
Form ini digunakan untu<br>
melakukan pembayaran biaya tamba<br>
kelas secara *auto generate* akan r<br>
nasional siswa, pembayaran bimb<br>
berfungsi untuk melakakukan study<br>
untuk leb untuk lebih lanjutnya silahkan lihat pada gambar 4.21.

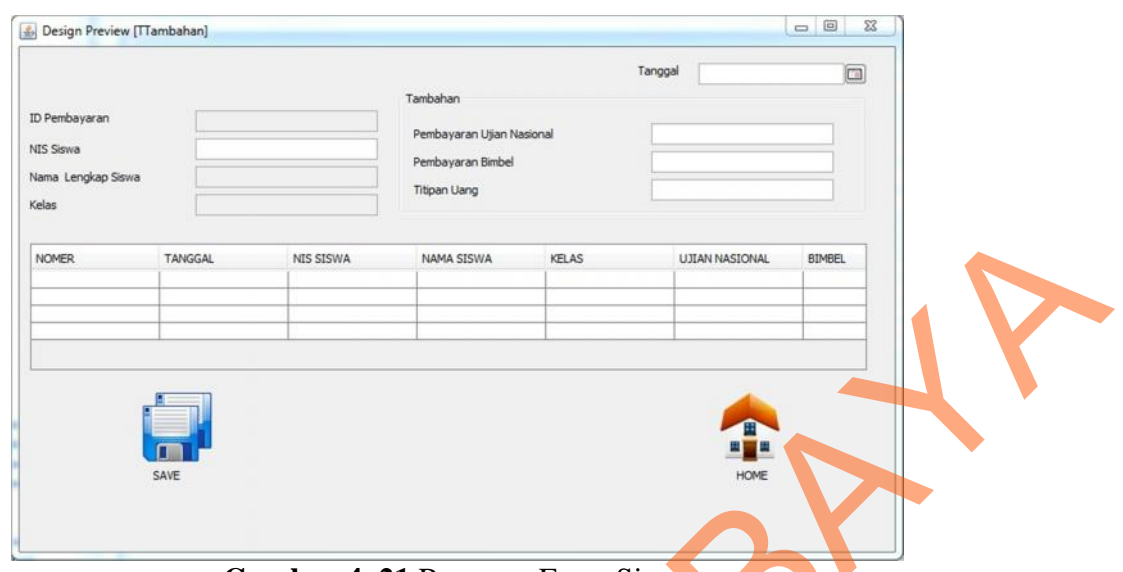

**Gambar 4. 21** Rancang Form Siswa

# **9. Rancang Form Laporan Keterlambatan Pembayaran SPP**

*Form* ini digunakan untuk menampilkan data yang ada pada pembayaran SPP dan biaya tambahan di dalam form ini terdapat *combo box* mengenai keterangan, jenis golongan, bulan, tahun dan kelas siswa, untuk lebih jelasnya silahkan lihat pada gambar . 4.22.

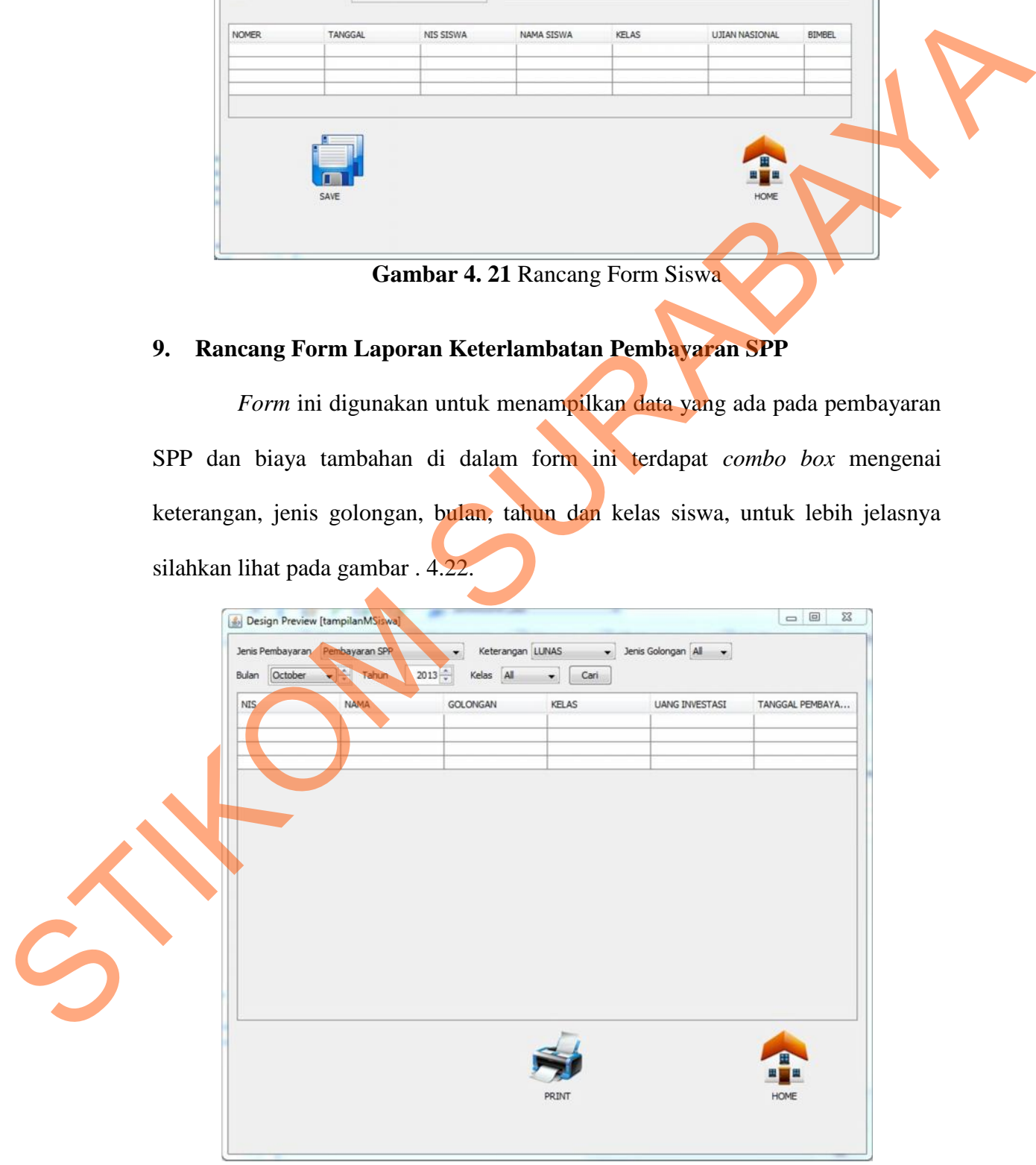

**Gambar 4. 22** Rancang Form Laporan Keteralambatan Pembayaran SPP

#### **10. Rancang Tanda Bukti Pembayaran SPP**

Tanda bukti ini digunakan untuk mencetak pembayaran SPP pada siswa yang berguna sebagai tanda bukti bahwa telah melakukan pembayaran SPP siswa di dalam tanda bukti ini terdiri dari nomer pembayaran, nis siswa, nama siswa,kelas dan jenis golongan siswa dan total pembayaran SPP, untuk lebih lanjutnya silahkan lihat pada gambar 4.23.

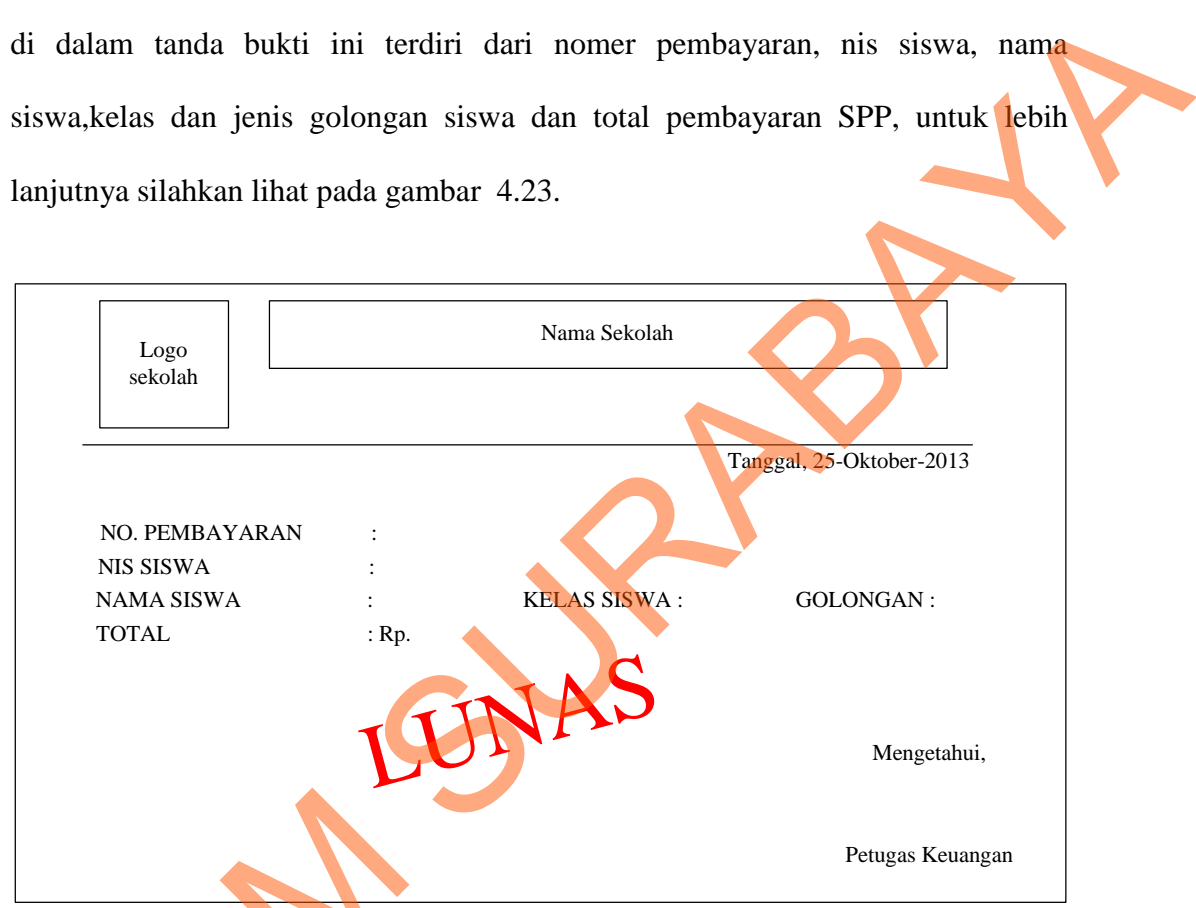

**Gambar 4. 23** Rancang Tanda Bukti Pembayaran SPP

### **11. Rancang Tanda Bukti Pembayaran Biaya Tambahan**

Tanda bukti ini digunakan untuk mencetak pembayaran biaya tambahan pada siswa yang berguna sebagai tanda bukti bahwa telah melakukan pembayaran biaya tambahan siswa di dalam tanda bukti ini terdiri dari nomer pembayaran, nis siswa, nama siswa, kelas, ujian nasional, bimbingan belajar, dan *study tour* siswa yang dikhususkan untuk siswa kelas XII, untuk lebih lanjutnya silahkan lihat pada Gambar 4. 23 Rancar<br>
11. Rancang Tanda Bukti Pemba<br>
Tanda bukti ini digunakan<br>
pada siswa yang berguna sebagai ta<br>
biaya tambahan siswa di dalam tanc<br>
siswa, nama siswa, kelas, ujian nasi<br>
yang dikhususkan untuk siswa kela gambar 4.24.

![](_page_23_Figure_0.jpeg)

**Gambar 4. 24** Rancang Tanda Bukti Pembayaran Biaya Tambahan

# **12. Rancang Laporan Keuangan Pembayaran SPP perbulan**

Laporan ini digunakan untuk mengetahui seluruh laporan pembayaran SPP siswa tiap bulan dan menjumlahkan seluruh total pembayaran SPP yang telah masuk setiap bulan di dalam laporan ini terdapat tabel nama siswa, golongan siswa, kelas siswa, pembayaran siswa atau investasi siswa, dan tanggal pembayaran siswa, untuk lebih lanjutnya silahkan lihat pada gambar 4.25.

![](_page_23_Picture_4.jpeg)

![](_page_24_Figure_0.jpeg)

**Gambar 4. 25** Rancang Laporan Keuangan Pembayaran SPP perbulan

# **13. Rancang Laporan Keuangan Biaya Tambahan perbulan**

Laporan ini digunakan untuk mengetahui seluruh laporan pembayaran biaya tambahan siswa tiap bulan dan menjumlahkan seluruh total pembayaran biaya tambahan yang telah masuk setiap bulan di dalam laporan ini terdapat tabel nama siswa, golongan siswa, kelas siswa, lain-lain, dan tanggal pembayaran siswa, untuk lebih lanjutnya silahkan lihat pada gambar 4.26.

| Logo<br>sekolah                                                                       |                                                                       | Nama Sekolah             |                          |                       |  |  |  |  |  |
|---------------------------------------------------------------------------------------|-----------------------------------------------------------------------|--------------------------|--------------------------|-----------------------|--|--|--|--|--|
|                                                                                       |                                                                       |                          | Tanggal, 25 Oktober 2013 |                       |  |  |  |  |  |
|                                                                                       | <b>LAIN LAIN</b>                                                      |                          |                          |                       |  |  |  |  |  |
| NΟ<br>NAMA SISWA                                                                      | KELAS<br><b>UJIAN NASIONAL</b>                                        | <b>BIMBINGAN BELAJAR</b> | <b>STUDY TOUR</b>        | TANGGAL<br>PEMBAYARAN |  |  |  |  |  |
|                                                                                       |                                                                       |                          |                          |                       |  |  |  |  |  |
|                                                                                       |                                                                       |                          |                          |                       |  |  |  |  |  |
|                                                                                       |                                                                       |                          |                          |                       |  |  |  |  |  |
|                                                                                       |                                                                       |                          |                          |                       |  |  |  |  |  |
|                                                                                       |                                                                       |                          |                          | Halamam I dari I      |  |  |  |  |  |
|                                                                                       |                                                                       |                          |                          |                       |  |  |  |  |  |
|                                                                                       |                                                                       |                          |                          |                       |  |  |  |  |  |
|                                                                                       |                                                                       |                          |                          | Mengetahui,           |  |  |  |  |  |
|                                                                                       |                                                                       |                          |                          |                       |  |  |  |  |  |
| Kepala Sekolah                                                                        |                                                                       |                          |                          | Bendahara             |  |  |  |  |  |
|                                                                                       |                                                                       |                          |                          |                       |  |  |  |  |  |
| Implementasi Sistem<br>4.4                                                            | perbulan                                                              |                          |                          |                       |  |  |  |  |  |
|                                                                                       | Mengimplementasikan sistem merupakan tahap pengujian dimana desain    |                          |                          |                       |  |  |  |  |  |
| sistem dapat berjalan dengan baik. Implementasi dilakukan oleh satu orang untuk       |                                                                       |                          |                          |                       |  |  |  |  |  |
| penganalisa sistem dan pendesain input output. Desain form yang telah dibuat oleh     |                                                                       |                          |                          |                       |  |  |  |  |  |
| pendesain <i>input output</i> cukup sesuai untuk mengimplementasikan sistem, sehingga |                                                                       |                          |                          |                       |  |  |  |  |  |
| tidak membutuhkan banyak perubahan.                                                   |                                                                       |                          |                          |                       |  |  |  |  |  |
|                                                                                       |                                                                       |                          |                          |                       |  |  |  |  |  |
| <b>Kebutuhan Sistem</b><br>4.4.1                                                      |                                                                       |                          |                          |                       |  |  |  |  |  |
|                                                                                       | Pada tahap ini, dijelaskan mengenai implementasi dari perangkat lunak |                          |                          |                       |  |  |  |  |  |
| yang harus dipersiapkan oleh pengguna.                                                |                                                                       |                          |                          |                       |  |  |  |  |  |

**Gambar 4. 26** Rancang Laporan Keuangan Pembayaran Biaya Tambahan perbulan

# **4.4 Implementasi Sistem**

#### **4.4.1 Kebutuhan Sistem**

Adapun perangkat lunak yang digunakan, yaitu:

1. JDK 7.1

2. MySQL Workbench 5.3.

Untuk perangkat keras, minimal pengguna harus mempersiapkan spesifikasi sebagai berikut:

- 1. Processor Pentium IV 2.8 GHz.
- 2. Memory 1 GB.
- 3. Hardisk 250 GB.

#### **4.4.2 Hasil Implementasi**

Implementasi yang dilakukan oleh penganalisa sistem dengan pendesain *input output* menghasilkan desain program. 1. Processor Pentium IV 2.8 GHz.<br>
2. Memory 1 GB.<br>
3. Hardisk 250 GH.<br>
4.42 Hasil Implementasi<br>
Impaction and dialectic and penguinal harding sistem dengan pendessin<br>
Impaction merephasilikan desain program.<br>
1. IDK 1.7.0.

#### **4.5 Instalasi Program**

Dalam tahap ini, pengguna harus memperhatikan dengan benar terhadap penginstalan perangkat lunak.

1. JDK 1.7.0.20.

# **4.5.1 Penjelasan Pemakaian**

Tahap ini merupakan langkah-langkah dari pemakaian program Sistem Informasi Pembayaran SPP. Berikut sub-sub pembahasan pemakaian:

#### **1. Form Login**

Form Login merupakan tampilan sebelum masuk pada menu utama dari program ini. Pengguna program harus memasukkan *User name* dan *Password* terlebih dahulu untuk menentukan dia sebagai Admin dan *User* ditunjukkan pada gambar 4.27.

![](_page_27_Picture_86.jpeg)

**Gambar 4. 27** Tampilan Menu *Login*

Jika *user name* dan *password* yang dalam pengisian salah maka akan keluar kotak dialog yang ditunjukkan pada gambar 4.28

![](_page_27_Picture_87.jpeg)

**Gambar 4. 29** Pemberitahuan Benar

Apabila login sudah benar maka akan keluar jendela baru, yaitu form

utama.

#### **2. Menu Utama**

*Form* ini berfungsi untuk memanggil *form* master, *form* transaksi dan laporan, menu dalam *form* ini antara lain form siswa, *form* orang tua siswa, *form* golongan pembayaran, *form* kelas, *form* pembayaran SPP, *form* biaya tambahan (*study tour*, bimbingan belajar, dan ujian nasional) dan form laporan untuk lebih lengkapnya bisa di lihat pada gambar 4.30 di bawah ini

![](_page_28_Picture_2.jpeg)

**Gambar 4. 30** Tampilan Menu Utama

**3. Form Master Siswa**

*Form* Master Siswa merupakan *form* untuk untuk mengisi data siswa, untuk menggunakannya isi nama lengkap, nama panggilan, jenis kelamin, tempat lahir, tanggal lahir, dan lain sebagainya. Untuk lebih jelasnya bisa di lihat pada gambar 4.31.

![](_page_29_Picture_83.jpeg)

**Gambar 4. 31** Tampilan Form Siswa

Jika saat pengisian data yang di telah di isi benar maka akan keluar kotak

dialog yang ditunjukkan pada gambar 4.32

![](_page_29_Figure_4.jpeg)

**Gambar 4. 32** Pemberitahuan berhasil simpan

Pada saat ingin menghapus data maka akan keluar kotak dialog yang

ditunjukkan pada gambar 4.33.

![](_page_29_Picture_8.jpeg)

**Gambar 4. 33** Pemberitahuan menghapus data

Setelah itu akan menghapus kembali pada *form*. Apabila di pilih untuk di hapus maka akan muncul kotak dialog yang ditunjukkan pada gambar 4.34.

![](_page_30_Picture_82.jpeg)

**Gambar 4. 34** Pemberitahuan berhasil menghapus data

![](_page_30_Picture_83.jpeg)

**Gambar 4. 35** Pemberitahuan berhasil menghapus data

# **4. Form Master Orang Tua**

| Gambar 4. 34 Pemberitahuan berhasil menghapus data                                                                                                    |
|----------------------------------------------------------------------------------------------------|
| Kemudian jika ingin mengubah data yang di isikan berhasil data maka                                                                                                    |
| akan keluar kotak dialog yang ditunjukkan pada gambar 4.35                                                                                                    |
| 23<br>Message                                                                                                    |
| <b>Sukses</b>                                                                                                    |
| OK                                                                                                    |
| Gambar 4. 35 Pemberitahuan berhasil menghapus data                                                                                                    |
|                                                                                                    |
| <b>Form Master Orang Tua</b><br>4.                                                                                                    |
| Form Master Orang Tua merupakan untuk mengisi data orang tua siswa,                                                                                                    |
|                                                                                                    |
| untuk menggunakannya isi nama lengkap, nama panggilan, jenis kelamin, tempat                                                                                                    |
| lahir, tanggal lahir, dan lain sebagainya. Untuk lebih jelasnya bisa di lihat pada                                                                                                    |
|                                                                                                    |
| gambar 4.36.                                                                                                    |
|                                                                                                    |
| Mencari Nama Siswa Nadira<br><b>NIS Sisw</b>                                                                                                    |
| Nama Lengkap Siswa<br><b>Golongan Orang Tua</b><br><b>ID Orang Tua</b><br>eteranga Biodata Ayat<br>Keteranga Biodata Ibu                                                                                                    |
| Dian<br>Hadi Budi<br>Nama Orang Tua                                                                                                    |
| $\boxed{\Box}$<br>$\boxed{\Box}$<br>Tampat dan Tanggal Lahi<br>Surabaya<br>Surabaya<br>Tampat dan Tanggal Lahir<br>۳<br>Islam<br>Islam                                                                                                    |
| ×<br>×<br>WNI<br>WNI<br>÷<br>S1<br>S1<br>Pendidikan                                                                                                    |
| Pekerjaan<br>Wirausaha<br>Pekerjaan<br>Wirausaha                                                                                                    |
| 5000000<br>5000000<br>Penghasilan perbulan<br>Penghasilan perbulan<br>Alarnat Rumah<br>$\ddot{\cdot}$<br>Alamat Rumah<br>$\ddot{\cdot}$<br>Jalan Ngange gang 4<br>Jalan Ngange gang 4                                                        |
| $\mathcal{C}_{\mathcal{D}}$<br>Nomer Telepon<br>8124124150<br>Nomer Telepon<br>8124124150                                                                                                    |
| ID SISWA<br>NAMA SISWA<br>ID ORANG TUA<br>GOLONGAN<br>NAMA AYAH<br>TEMPAT LAHIR AYAH TANGGAL LAHIR A<br>AGAMA AYAH<br><b>KEWARGANEGARA</b><br>Hadi Budi<br>1988-10-15<br>Surabaya<br>Islam<br><b>MNI</b><br>10<br>1988-10-24<br>WNI<br>Islam |
| Daniel Wijanarko<br>10<br>Surabaya<br>1988-10-25<br>WNI<br>11<br>11<br>Agus Baharuddin<br>Surabaya<br>Islam<br>12<br>ia.<br>12<br>ίв<br>Jimmy Newtron<br>1988-10-26<br>Islam<br>WNI<br>Surabaya                                              |
| 13<br>13<br>Hendri Jatmika<br>1988-10-27<br>Islam<br>WNI<br>ić<br>Surabaya<br>ic<br>$\bullet$<br>$\blacktriangleright$                                                                                                    |
|                                                                                                    |
| <b>SAVE</b><br>DELETE<br>EDIT<br>HOME                                                                                                    |
|                                                                                                    |

**Gambar 4. 36** Tampilan *Form* Orang Tua

Jika saat mengisi data yang di isikan benar maka akan keluar kotak dialog yang ditunjukkan pada gambar 4.37.

![](_page_31_Picture_105.jpeg)

**Gambar 4. 37** Pemberitahuan berhasil simpan

Dan jika ingin menghapus data maka akan keluar kotak dialog yang ditunjukkan pada gambar 4.38.

![](_page_31_Picture_106.jpeg)

Jika memilih tidak akan menghapus kembali pada *form*. Apabila di pilih

untuk di hapus maka akan muncul kotak dialog yang ditunjukkan pada gambar

![](_page_31_Picture_107.jpeg)

**Gambar 4. 39** Pemberitahuan berhasil menghapus data

Kemudian jika ingin mengubah data yang di isikan benar data maka akan

keluar kotak dialog yang ditunjukkan pada gambar 4.40.

![](_page_32_Picture_78.jpeg)

**Gambar 4. 40** Pemberitahuan berhasil menghapus data

## **5. Form Master Golongan Pembayaran**

*Form* Master Golongan Pembayaran merupakan untuk mengisi data golongan pembayaran, untuk menggunakannya isi golongan pembayaran, uang sekolah, uang kegiatan, uang parkir, dan uang komputer. Untuk lebih jelas dapat di lihat pada gambar 4.41.

![](_page_32_Figure_4.jpeg)

**Gambar 4. 41** Tampilan *Form* Golongan Pembayaran

Jika saat mengisi data yang di isikan benar maka akan keluar kotak dialog yang ditunjukkan pada gambar 4.42

![](_page_32_Picture_79.jpeg)

**Gambar 4. 42** Pemberitahuan berhasil simpan

Dan jika ingin menghapus data maka akan keluar kotak dialog yang ditunjukkan pada gambar 4.43.

![](_page_33_Picture_1.jpeg)

**Gambar 4. 43** Pemberitahuan menghapus data

Jika memilih tidak akan menghapus kembali pada *form*. Apabila di pilih untuk di hapus maka akan muncul kotak dialog yang ditunjukkan pada gambar 4.44. **Examples data ini?**<br>
Standard 4.43 Pemberinahuan menghapus data ini?<br>
STRA memilih tidak akan menghapus kembali pada *form*. Apabila di pilih<br>
untuk di hapus maka akan mencul kotak dialog yang dimunukkan pada gambar<br>
4.44

![](_page_33_Figure_4.jpeg)

**Gambar 4. 44** Pemberitahuan berhasil menghapus data

Kemudian jika ingin mengubah data yang di isikan benar data maka akan keluar kotak dialog yang ditunjukkan pada gambar 4.45.

![](_page_33_Picture_114.jpeg)

**Gambar 4. 45** Pemberitahuan berhasil menghapus data

# **6. Form Transaksi Pembayaran SPP**

*Form* Transaksi Pembayaran SPP merupakan *form* untuk menginputkan semua data–data siswa yang diperlukan untuk disimpan ke dalam *database*.

Sehingga tidak ada satupun siswa yang tidak ada datanya/hilang. Untuk lebih jelas lihat pada gambar 4.46.

![](_page_34_Picture_84.jpeg)

**Gambar 4. 46** Tampilan Form Pembayaran SPP

Jika saat mengintpukan data yang di inputkan benar maka akan keluar kotak dialog yang ditunjukkan pada gambar 4.47.

![](_page_34_Figure_4.jpeg)

**Gambar 4. 47** Pemberitahuan berhasil simpan

#### **7. Form Transaksi Tambahan Biaya**

*Form* Transaksi Tambahan Biaya merupakan *form* untuk menginputkan semua data–data siswa yang diperlukan untuk disimpan ke dalam *database*. Sehingga tidak ada satupun siswa yang tidak ada datanya/hilang. Untuk lebih jelas Sukses<br>
7. Form Transaksi Tambahan B<br>
Form Transaksi Tambahan B<br>
Form Transaksi Tambahan<br>
Sehingga tidak ada satupun siswa ya<br>
W lihat pada gambar 4.48.

![](_page_35_Picture_74.jpeg)

**Gambar 4. 48** Tampilan Form Transaksi Tambahan Biaya

Jika saat mengisi data yang di isikan benar maka akan keluar kotak dialog yang ditunjukkan pada gambar 4.49

**Gambar 4. 49** Pemberitahuan berhasil simpan

# **8. Form Laporan Keterlambatan Pembayaran SPP**

*Form* Laporan Keterlambatan Pembayaran SPP merupakan *form* untuk menginputkan semua data–data siswa yang diperlukan untuk disimpan ke dalam *database*. Sehingga tidak ada satupun siswa yang tidak ada datanya / hilang. Untuk lebih jelas lihat pada gambar 4.50.

| Jenis Pembayaran  | Pembayaran SPP                                                                                                    | Keterangan<br>۰ | LUNAS        | Jenis Golongan<br>۰   | $All \blacktriangleright$ |
|-------------------|----------------------------------------------------------------------------------------------------|-----------------|--------------|-----------------------|---------------------------|
| November<br>Bulan | $2013 -$<br>$\blacktriangleright$ Tahun                                                                                           | All<br>Kelas    | Cari<br>÷    |                       |                           |
| <b>NIS</b>        | <b>NAMA</b>                                                                                                    | GOLONGAN        | <b>KELAS</b> | <b>UANG INVESTASI</b> | <b>TANGGAL PEMBA</b>      |
|                   | Nadira Kurnia                                                                                                    | A               | $X-1$        | 40000000              | 14-10-2013                |
| 12                | Setiawan Ahmad                                                                                                    | B               | $X-2$        | 40000000              | 14-10-2013                |
| l3                | Bambang Pamungkas                                                                                                    | C               | $X-3$        | 40000000              | 14-10-2013                |
| l4                | Nadin Putri                                                                                                    | A.              | $X-4$        | 40000000              | 14-10-2013                |
| l5                | M. Budi Putra                                                                                                    | B               | $X-1$        | 40000000              | 14-10-2013                |
| l6                | Dwi Tian Putra                                                                                                    | A               | $X-2$        | 40000000              | 14-10-2013                |
| 17                | Fajar Karismawan                                                                                                    | C               | $X-3$        | 40000000              | 14-10-2013                |
| 8                 | Dwi Ratna Prawetri                                                                                                    | C               | $X-4$        | 40000000              | 14-10-2013                |
| 9                 | Putri Budi Sulistiwati                                                                                                    | A               | $X-1$        | 40000000              | 14-10-2013                |
| 10                | Angga Prima Yogi                                                                                                    | C               | $X-2$        | 40000000              | 14-10-2013                |
| 11                | Yudhistira Eka Wishnu                                                                                                    | A.              | $X-3$        | 40000000              | 14-10-2013                |
| 12                | Lili Septiani                                                                                                    | B               | $X-4$        | 40000000              | 14-10-2013                |
| 13                | Jeffry Maulan                                                                                                    | C               | $X-1$        | 40000000              | 14-10-2013                |
| 14                | Supriyanto                                                                                                    | C               | $X-2$        | 40000000              | 14-10-2013                |
| 15                | Ardhi Kristianto                                                                                                    | A               | $X-3$        | 40000000              | 14-10-2013                |
|                   |                                                                                                    |                 |              |                       |                           |
|                   | Gambar 4.50 Tampilan Form Laporan Pembayaran Pembayaran SPP<br>Jika saat mengisi data yang di isikan benar maka akan keluar kotak |                 |              |                       |                           |
|                   | dialog yang ditunjukkan pada gambar 4.51<br>Message<br><b>Sukses</b>                                                              | OК              |              | ΣŜ                    |                           |
|                   | Gambar 4.51 Pemberitahuan berhasil simpan<br>Form Cetak Bukti Pembayaran SPP                                                      |                 |              |                       |                           |
|                   | Form ini berfungsi ketika siswa melakukan pembayaran dan kemudian                                                                 |                 |              |                       |                           |

**Gambar 4. 50** Tampilan Form Laporan Pembayaran Pembayaran SPP

![](_page_36_Figure_3.jpeg)

# **9. Form Cetak Bukti Pembayaran SPP**

*Form* ini berfungsi ketika siswa melakukan pembayaran dan kemudian menampilkan bukti pembayaran siswa lalu hasil dari laporan pembayaran SPP tersebut diberikan siswa untuk bukti telah melakukan pembayaran SPP sekolah, cara menggunakannya adalah dengan mengklik pada gambar cetak. Untuk lebih jelasnya lihat gambar 4.52.

![](_page_37_Picture_50.jpeg)

**Gambar 4. 52** Form Cetak Bukti Pembayaran SPP

# **10. Form Cetak Bukti Pembayaran Study Tour, Bimbingan Belajar, dan Ujian Nasional**

*Form* ini berfungsi ketika siswa melakukan pembayaran *study tour*, bimbingan belajar, dan ujian nasional, kemudian menampilkan bukti pembayaran siswa lalu hasil dari laporan pembayaran tersebut diberikan siswa untuk bukti telah melakukan pembayaran, cara menggunakannya adalah dengan mengklik pada gambar cetak. Untuk lebih jelasnya lihat gambar 4.53

![](_page_38_Picture_61.jpeg)

**Gambar 4. 53** *Form* Cetak Bukti Pembayaran *Study Tour*, Bimbingan Belajar,

# **11. Form Laporan Pembayaran SPP Seluruh Kelas**

|               |      | NO. PEMBAYARAN : T016<br><b>NIK SISWA</b><br>NAMA SISWA<br><b>UJIAN NASIONAL</b><br><b>BIMBEL</b><br><b>STUDY TOUR</b> | 56<br><sup>:</sup> Dwi Tian Putra<br>: Rp. 300000<br>: Rp. 300000<br>: $RP.300000$ |                                           |                              |                      |                                                                 |                               | TANGGAL MENOLISI<br><b>KELAS SISWA</b> | $: X - 2$<br>Mengetahui,<br>Petugas Keuangan |  |  |
|---------------|------|----------------------------------------------------------------------------------------------------|------------------------------------------------------------------------------------|-------------------------------------------|------------------------------|----------------------|-----------------------------------------------------------------|-------------------------------|----------------------------------------|----------------------------------------------|--|--|
|               |      |                                                                                                    |                                                                                    |                                           |                              | Page 1 of            |                                                                 |                               |                                        |                                              |  |  |
|               |      | Gambar 4.53 Form Cetak Bukti Pembayaran Study Tour, Bimbingan Belajar,                                                 |                                                                                    |                                           |                              |                      |                                                                 |                               |                                        |                                              |  |  |
|               |      |                                                                                                    |                                                                                    |                                           |                              |                      | dan Ujian Nasional                                              |                               |                                        |                                              |  |  |
|               |      |                                                                                                    |                                                                                    |                                           |                              |                      |                                                                 |                               |                                        |                                              |  |  |
|               |      | 11. Form Laporan Pembayaran SPP Seluruh Kelas                                                                          |                                                                                    |                                           |                              |                      |                                                                 |                               |                                        |                                              |  |  |
|               |      |                                                                                                    |                                                                                    |                                           |                              |                      |                                                                 |                               |                                        |                                              |  |  |
|               |      | Form ini berfungsi menampilkan laporan pembayaran SPP siswa yang                                                       |                                                                                    |                                           |                              |                      |                                                                 |                               |                                        |                                              |  |  |
|               |      | telah melakukan pembayaran SPP. Setelah itu pilih laporan pembayaran SPP                                               |                                                                                    |                                           |                              |                      |                                                                 |                               |                                        |                                              |  |  |
|               |      | bulan berapa dan tahun berapa yang akan di cetak, kemudian akan muncul form                                            |                                                                                    |                                           |                              |                      |                                                                 |                               |                                        |                                              |  |  |
|               |      | laporan pembayaran SPP seperti berikut. Untuk lebih jelasnya lihat gambar 4.54                                         |                                                                                    |                                           |                              |                      |                                                                 |                               |                                        |                                              |  |  |
|               |      |                                                                                                    |                                                                                    |                                           |                              |                      |                                                                 |                               |                                        |                                              |  |  |
|               | a al | DDR QQ 75%<br>医阴间的                                                                                                    |                                                                                    |                                           |                              |                      | SMA KEMALA BHAYANGAKARI 1                                       |                               |                                        |                                              |  |  |
|               |      |                                                                                                    |                                                                                    |                                           |                              |                      | lalan Jend. Achmad Yani 30-32 Surabaya Telepon-Fax (031)8286995 | 06 November 2017              |                                        |                                              |  |  |
|               |      |                                                                                                    |                                                                                    | NAMA SIVIL                                | <b>CRASSELAN</b>             | <b>SELAS</b>         | <b>EASCINVESTAS</b>                                             | <b>TANGGAL</b><br>PEMBAVAILAN |                                        |                                              |  |  |
|               |      |                                                                                                    |                                                                                    | Nadra Kunta<br>Angga Prime Yog            | $\alpha$                     | X-T<br>$3.2^{\circ}$ | La annonce<br>4000000                                           | 14-10 2013<br>14-10-2013      |                                        |                                              |  |  |
|               |      |                                                                                                    |                                                                                    | uthered Eha Wahn<br><b>Lift Septemi</b>   | $\Lambda$<br>$_{\rm R}$      | $8-3$<br>$x +$       | 12.4000000<br><b>Mg.40000000</b>                                | 14-10-2013<br>14-15-2013      |                                        |                                              |  |  |
|               |      |                                                                                                    | $\lambda$<br>$\alpha$                                                              | Jeffry Mauken<br>Surveyees                | c<br>$\mathbb{C}$            | 36.5<br>342          | $n_A$ approvided<br>Hig.40000000                                | 14-10-2013<br>14-15-2013      |                                        |                                              |  |  |
| $\mathcal{G}$ |      |                                                                                                    |                                                                                    | Andhi Kristores                           | ×                            | 36.3                 | <b>Ma-40000000</b><br>$n_{\rm B}$ attorned                      | 14-15-2013<br>14-10-2013      |                                        |                                              |  |  |
|               |      |                                                                                                    | $\mathcal{R}$                                                                      | Selawan Ahmed<br><b>Bantang Panungkas</b> | $\,$ s<br>$\alpha$           | $X-2$<br>3.3         | Ru.40000000                                                     | 14-10-2013                    |                                        |                                              |  |  |
|               |      |                                                                                                    | 10<br>71                                                                           | Nado Puto<br>M. But Pulse                 | $\Lambda$                    | XА<br>3630           | $R_2 + 1000000$<br>Ra.40030000                                  | 14-10-2012<br>14-10-2013      |                                        |                                              |  |  |
|               |      |                                                                                                    | 12                                                                                 | Del Tan Puta                              | $\Lambda$                    | $3-2$                | Ra 4000000                                                      | 14-10-2013                    |                                        |                                              |  |  |
|               |      |                                                                                                    | 14                                                                                 | Fige Kenmaran<br>Out Hatte Praietti       | $\mathbf c$<br>$\mathbbm{C}$ | $x_2$<br>x.          | Ra-40000000<br>Ra 4200000                                       | 14-10-2012<br>14-15-2013      |                                        |                                              |  |  |
|               |      |                                                                                                    |                                                                                    | Put i but Suisheet                        | $\Lambda'$                   | $\mathcal{H}$        | P.p. A1000000                                                   | 14-10-2012                    |                                        |                                              |  |  |
|               |      |                                                                                                    |                                                                                    |                                           |                              |                      |                                                                 | Halaman 1 darit               |                                        |                                              |  |  |
|               |      |                                                                                                    |                                                                                    |                                           |                              |                      |                                                                 |                               |                                        |                                              |  |  |

**Gambar 4. 54** *Form* Laporan Keuangan Pembayaran SPP perbulan

Laporan ini yang akan menampilkan laporan pembayaran SPP yang di mana bulan dan tahunnya telah di tentukan di awal.

#### **12. Form Laporan Pembayaran Biaya Tambahan Seluruh Kelas**

*Form* ini berfungsi menampilkan laporan pembayaran biaya tambahan siswa yang telah melakukan pembayaran biaya tambahan. Setelah itu pilih laporan pembayaran biaya tambahan bulan berapa dan tahun berapa yang akan di cetak, kemudian akan muncul *form* laporan pembayaran biaya tambahan seperti berikut. Untuk lebih jelasnya lihat gambar 4.55

![](_page_39_Figure_3.jpeg)

**Gambar 4. 55** *Form* Laporan Keuangan Pembayaran Biaya Tambahan perbulan

Laporan ini yang akan menampilkan laporan pembayaran biaya tambahan yang di mana bulan dan tahunnya telah di tentukan di awal.